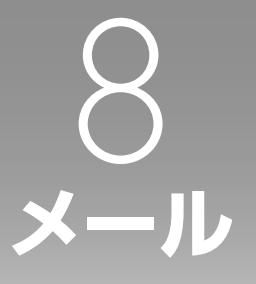

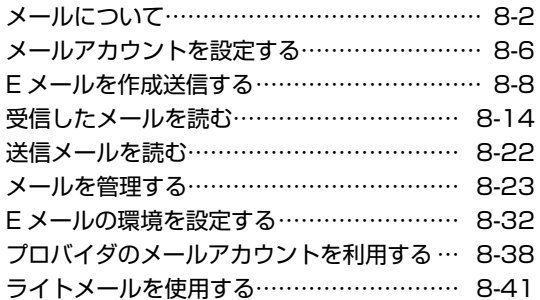

## **メールについて**

本電話機で利用できるメールには、Eメールとライトメールがあります。

- Eメール: インターネットを経由するメールです。パソコンや他社のEメール対応携帯電話機とも やり取りが可能です。「Eメールについて」(☞同じページ内です。)
- ライトメール: 相手の電話機と直接通信して送受信するメールで、送信時は相手の電話番号を宛先として 指定します。ウィルコムのライトメール対応電話機どうしでやり取りが可能です。「ライト メールについて」(☞8-4ページ)

## **Eメールについて**

Eメールは、ウィルコムのメールサーバーを経由してインターネットに接続し、パソコンやEメール対 応電話機などとメッセージをやり取りするサービスです。パソコンなどで利用しているメールアカウン トを本電話機で利用することもできます。「プロバイダのメールアカウントを利用する」(☞8-38ページ)

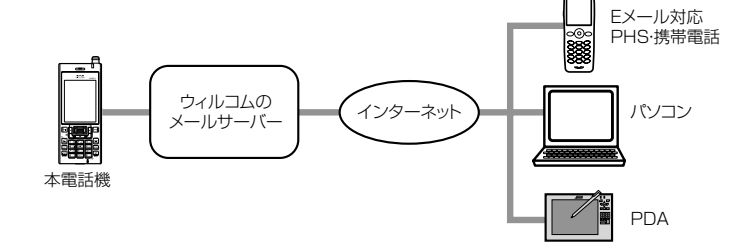

- Eメールを使用するには、オンラインサインアップを行う必要があります。「オンラインサインアップ を行う」(☞8-7ページ)
- ウィルコムのメールサーバーに蓄積できる受信メールの容量は、合計1Mバイトまでです。画像やメ ロディなどの添付ファイルがない場合で、約1000文字のメール約500通に相当します。センター の蓄積容量がいっぱいになると、それ以上メールを受信できなくなります。(2007年2月現在)
- ウィルコムのメールサーバーでの保管期間はメールの到着日を含め31日です。
- ご契約の料金プランによっては、ウィルコムのメールサーバーに接続できず、Eメールをご利用いた だけない場合があります。詳しくはウィルコムサービスセンターにお問い合わせください。
- 本電話機に保存されているEメールやライトメールは、電池パックを交換する際にも保持されますが、 故障、修理、その他取り扱いの不注意によっても消失する場合があります。万一、保存されているメー ルが消失した場合、当社は責任を負いかねますので、あらかじめご了承ください。
- 本電話機をパソコンと接続してパソコンでデータ通信を行っている最中は、電話機単体でのEメール の送受信はできません。
- 電話機単体でFメールの送受信を行っている最中は、本電話機をパソコンと接続してのパソコンでの データ通信はできません。

## 通信料の節約について

ご契約の料金プランによっては、Eメールの送受信の通信時間またはデータ量に応じた通信料がかかり ます。予期しない長文メールやサイズの大きい添付ファイルの受信によって通信料が多くかかることを 避けるには、1件あたりの受信メールの長さ(行数)を低く制限するのが有効です。「Eメールの受信行 数を設定する」(☞8-36ページ)

添付ファイルを自動的に削除することもできます。「オンラインサインアップを行う」(☞8-7ページ)

## Eメール送信の流れ

Eメールを送信すると、いったんセンターに蓄積されます。

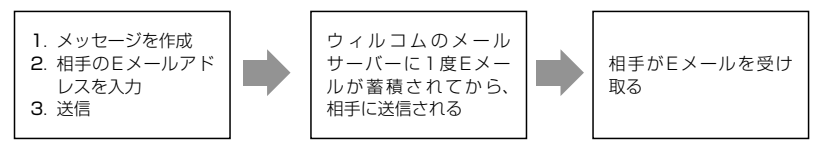

## Eメール受信の流れ

受信の場合も、Eメールはセンターに蓄積されます。本電話機はセンターから受信メールを読み取ります。 受信メールの読み取り方法には、自動受信と手動受信があります。

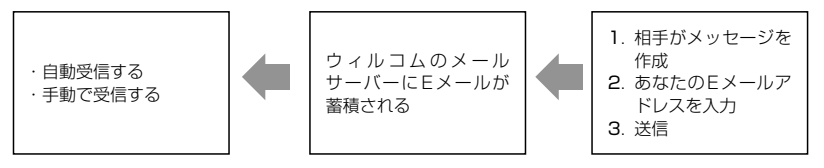

自動受信については「自動でEメールを受信する」(☞8-14ページ)を、手動受信については「手動でEメー ルを受信する| (☞8-15ページ) を参照してください。

メールメールについて

メールについて

## **ライトメールについて**

ライトメールは、インターネット経由ではなく電話機どうしで直接やり取りするメールです。本電話機は、 ライトメール対応機種との間でライトメールを送受信することができます。アニメーションに対応した 機種には、アニメーションを付けてライトメールを送信することもできます。ライトメールについては、 「ライトメールを作成して送信する」(☞8-41ページ)を参照してください。

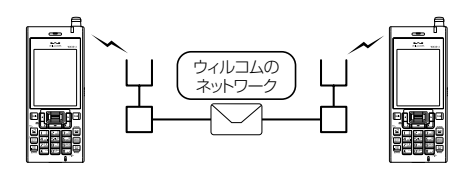

ライトメールで送受信できる文字数は次のとおりです。

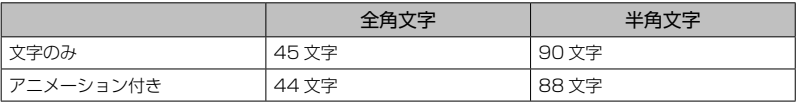

メールについて

#### お知らせ

- ライトメールを送信するときは、相手がライトメール対応電話機であることを確認してください。
- 本電話機はライトメールのフレームには対応していません。フレーム付きのライトメールが送信され てきても正しく表示されません。
- 相手の電話機によっては、ライトメール対応機種であっても送信した文字が完全に表示されないこと があります。
- ライトメールは、分計サービスを使って送信することはできません。

## **メールBOXについて**

Eメールとライトメールは、メールBOXに保存されます。メールBOXには次の3種類があります。

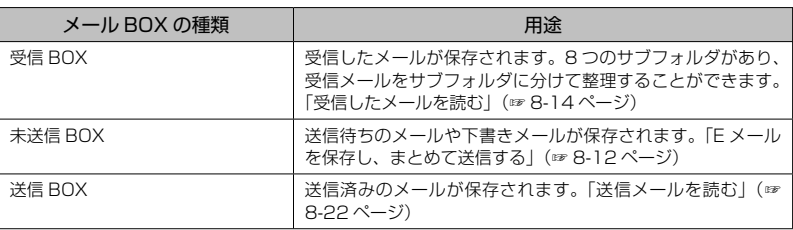

## **メールメニューを表示する**

Eメールとライトメールの作成・送信、受信したメールの表示、メールアカウントを取得するためのオ ンラインサインアップや設定などは、メールメニューから操作を行います。 **待ち受け画面で | <u>|</u> ■ または | ■ | ■ ■ を押す** メールメニューが表示されます。  $2^{-\frac{O^{con}}{2}} \sim 9$  のいずれかを押し、メールの操作を行う ▶ 13 (受信BOX) を押すと 「受信メールを表示する」(☞8-16ページ) ▶ 2 2 (送信BOX)を押すと 「送信メールを表示する」(☞8-22ページ) ▶ 3 . (未送信BOX) を押すと 「未送信メールを編集する」(☞8-12ページ) ▶ 4 4 (Eメール受信) を押すと 「Eメールを受信する」(☞8-14ページ) ▶ 5**☆ (Eメール作成) を押すと** 「Eメールを新規に作成して送信する」(☞8-8ページ) ▶ 6-5 (ライトメール作成)を押すと 「ライトメールを作成して送信する」(☞8-41ページ) ▶ 26 (Eメールアカウント設定)を押すと 「メールアカウントを設定する」(☞8-6ページ) ▶ 8112 (オプション) を押すと 「本文の引用について設定する」(☞8-32ページ) 「フォルダ表示を切り替える」(☞8-32ページ) ▶ 9% (オンラインサインアップ)を押すと 「オンラインサインアップを行う」(☞8-7ページ) ▶ <sup>[0\*56]</sup> (インターネット設定) を押すと

「接続先を変更する(インターネット設定)」(☞9-41ページ)

## **メールアカウントを設定する**

ウィルコムのメールアドレスを取得するためには、オンラインサインアップの手続きが必要です。オン ラインサインアップをすることで、メールやインターネットに関する設定を行うことができます。

## **Eメールアドレスについて**

Eメールアドレスは、ユーザネームとドメインで構成されています。

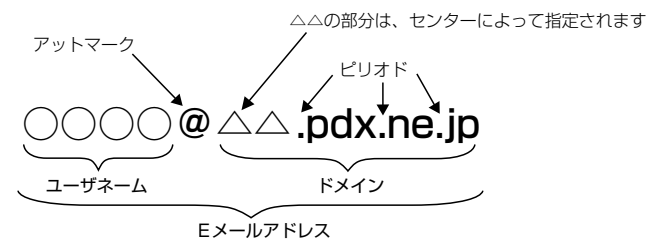

- ユーザネームは、オンラインサインアップの際に自分で好きな名前を登録できます。ただし、次の規則 があります。
- ・使用できる文字は、半角英数字、「-」(ハイフン)、「\_」(アンダーバー)のみです。
- ・文字数は4文字以上20文字以内です。
- ・先頭に使用できるのは英字のみです。
- ・英字は、大文字で入力しても小文字で登録されます。

オンラインサインアップでは、ユーザネームのみ入力してください。ドメインは自動的に設定されます。

## **オンラインサインアップを行う**

オンラインサインアップサーバに接続してEメールアドレスを登録します。

- 1 待ち受け画面で Max または Max 1.3 を押 す
- 
- **2** 9 9 (オンラインサインアップ) を押す
- **3** <sup>1</sup>(接続)を押す

オンラインサインアップサーバに接続されます。

#### **4** 画面の指示に従って、操作を行う

**□で項目を選択し、□■■を押し、必要な情** 報を入力してください。

#### **5** オンラインサインアップを完了する

オンラインサインアップが完了すると、Eメール アドレス、パスワードなどのメールアカウント設 定、ダイヤルアップ設定が、本電話機に自動的に 設定されます。

#### お知らせ

- 同じユーザネームがすでに登録されている 場合、そのユーザネームはご利用いただけ ません。別のユーザネームを指定し直して ください。
- 機種変更で本電話機をご購入になった場合 は、オンラインサインアップにより、機種 変更前のEメールアドレスを継続してご使 用になれます。
- 待ち受けモードが「公衆+オフィス」でオ フィス優先に設定されている場合でも、オ ンラインサインアップを行うことができま す。
- メール メール

## オンラインサインアップ情報を削除する

オンラインサインアップで取得したEメールアカウントの使用を停止する場合は、オンラインサインアッ プ情報を削除します。

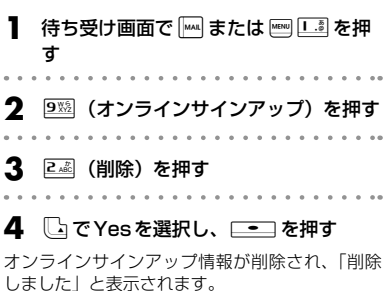

. . . . . . . . . .

- 誤ってオンラインサインアップ情報を削除 してしまったときは、オンラインサインアッ プサーバに接続することで再度設定するこ とができます。
- オンラインサインアップ情報を削除しても、 一般のプロバイダのメールアカウントは削 除されません。「プロバイダのメールアカウ ントを利用する」(☞8-38ページ)

## **Eメールを作成送信する**

新しいEメールを作成して送信します。すぐに送信せずに保存して、あとで送信することもできます。

## **Eメールを新規に作成して送信する**

**1** 待ち受け画面で ||…| または ||| […] を押 す **2** 5 5 (Eメール作成)を押す Eメール作成画面が表示されます。 **3** <sup>o</sup>で項目を選択し、入力・設定を行 う 次の項目が入力・設定できます。 ▶ 差出人(From)を設定する(☞8-9ページ) ▶ 宛先 (To) を入力する (☞8-9ページ) ▶ 件名(Sub)を入力する(☞8-10ページ) ▶ ファイルを添付する (☞8-10ページ) ▶ 本文を入力する(☞8-11ページ) 4  $\mathbb{C}$ 『 『 / 送信」を選択し、<del>『 『</del> を押 す Eメールが送信されます。 · を押しても送信で きます。送信中は、進行状況を表わすプログレス バー、メールアカウント名、送信件数が表示され ます。 送信が成功すると、送信した件数が表示されます。 送信したEメールは送信BOXに保存されます。 ▶ 現在の接続先がEメールのダイヤルアッ プ接続先と異なるときは

「設定の異なる接続先で通信中です。継続し ますか?」と表示されます。現在の接続先を 経由してEメールを送信する場合は、いで 「Yes」を選択して.を押してください。 「No」を選択した場合は、Eメールは送信さ れません。

#### ▶ 送信に失敗したときは

Eメールは未送信メールとして未送信BOXに 保存され、「送信失敗しました」と表示されます。 「未送信メールを送信する」(☞8-13ページ)

▶ 電話帳からメールを作成するには

①電話帳でEメールの送信先を検索し、詳細 画面を表示します。「電話帳を使って電話をか ける」(☞7-52ページ)

② 下 で 「 @ 」を選択し、 ニーコ (Eメール) を押すか、[wm] (メニュー)を押して[Zmll] (Eメー ル作成)を押します。メールアドレスが宛先 に入力された状態でEメール作成画面が表示 されます。

#### ▶ 待ち受け画面から短縮番号でEメールを 作成するには

待ち受け画面で1桁の数字を入力し、[ww] (メー ル)を押して、サブメニューで<sub>244</sub> (Eメー ル作成)を押します。入力した1桁の数字に 該当する短縮番号が電話帳に登録されていれ ば、その登録データのEメールアドレスが宛 先にコピーされてEメール作成画面が表示さ れます。

- 作成中のEメールをライトメールに変更す ることができます。変更するには、手順2 のEメール作成画面で | (メニュー)を押 し、3過(メール種別切り替え)を押しま す。本文の文字数が90バイト以上の場合は、 「本文の文字数90バイト目以降は削除され ます。よろしいですか?」と表示されるので、 □で「Yes」を選択し、L■コを押します。 本文の先頭から全角45文字(半角90文字) までがコピーされて、ライトメール作成画 面が表示されます。ライトメールとして編 集し直します。「ライトメールを作成して送 信する」(☞8-41ページ)
- ダイヤルアップ設定でワンタイムパスワー ドを「ON」に設定している場合は、ダイヤ ルアップ接続開始の前にパスワードの入力 画面が表示されます。「ダイヤルアップの接 続先を設定する(ダイヤルアップ設定)」(☞ 9-41ページ)

## 差出人(From)を設定する

メールの差出人を設定します。 . . . . . . . . . . . . .

- Eメール作成画面で [ or TFrom」 を選択し、 ニー を押す
- **2** <sup>o</sup>でアカウントを選択し、.<sup>を</sup> 押す

「自動選択」を選択すると、現在の動作モードで 設定されている送信メールアカウントが使用され ます。「接続先を変更する(インターネット設定)」 (☞9-41ページ)

## 宛先(To)を入力する

Eメールの送り先となるメールアドレスを入力します。

ヿ゚゚゚゚゠ Eメール作成画面で いご で 「To」を 選択し、□■ を押す

アドレス編集画面が表示されます。 . . . . . . . . . . . . .

#### **2週 . 2週 (宛先入力) を押す**

宛先入力画面が表示されます。To欄が選択され た状態でダイヤルボタンを押しても表示できま す。

#### ▶ 電話帳から宛先を指定するには

アドレス編集画面で ニコ を押し、「…。(雷 話帳を開く)を押します。電話帳が表示され るので、宛先のデータを検索し、登録されて いるメールアドレスを選択します。「電話帳を 使って電話をかける」(☞7-52ページ)

### **3** メールアドレスを入力する

メールアドレスは半角64文字まで入力できます。 「文字を入力する」(☞7-19ページ) . . . . . . . . . . . .

#### **4** □■を押す

電話帳に登録されているメールアドレスの場合 は、登録名が表示されます。

#### ▶ 複数の宛先を入力するには

1つ目の宛先を入力すると、別の宛先(To) 欄が追加されます。 追加されたTo欄をし<u>マ</u>リ で選択してメールアドレスを入力することで、 複数の宛先を入力することができます。宛先 を追加すると、さらにまた新しいTo欄が追加 されます。

#### ▶ 他の人に参考としてメールのコピーを送 信するには

Cc/Bcc欄を追加します。Cc欄は、To欄と は別に参考として同じメールを送りたい宛先 がある場合に使います。Bcc欄は、その人に 送信したことをTo、Cc欄の人には知らせた くないときに使います。 Cc/Bcc欄を追加するには、To欄で |■ (メ ニュー)を押し、24 (Ccに変更)または 3dml (Bccに変更) を押します。また、Cc/

Bcc欄をTo欄に戻すには、Cc/Bcc欄で | mg (メニュー)を押し、「L. (Toに変更)を押 します。

#### ▶ 宛先を削除するには

To/Cc/Bcc欄のいずれかで |wm (メニュー) を押します。選択されている宛先1件だけを 削除する場合は44 (削除)を、指定した宛 先すべてを削除する場合は 5 22 (全削除)を 押します。確認の画面が表示されるので「Yes」 を選択して.を押すと、宛先が削除され ます。

**5** M (戻る)を押す

#### お知らせ

● 宛先は、To/Cc/Bccを合わせて最大20個まで入力できます。

● CcはCarbon Copy (カーボンコピー) の略で、BccはBlind Carbon Copy (ブラインドカーボン コピー)の略です。どちらも参考としてメールのコピーを送る宛先を指します。Ccの宛先は、Toや 他のCcの相手にも公開されるのに対して、Bccの宛先はToやCcの相手には公開されないという違 いがあります。

**3** .を押す

## 件名(Sub)を入力する

メールの件名を入力します。 . . . . . . . . .

**1** Eメール作成画面で 『Cri】で「Sub」を 選択し、 ニー] を押す

件名入力画面が表示されます。「Sub」を選択し た状態でダイヤルボタンを押しても表示できま す。

#### **2** 件名を入力する

メール

Eメールを作成送信する

件名は全角40文字(半角80文字)まで入力で きます。「文字を入力する」(☞7-19ページ)

### ファイルを添付する

Eメールにデータフォルダのデータを添付して送信することができます。データフォルダに表示される データであれば、画像、サウンド、文書などの種類のデータでも添付することができます。

#### **1** Eメール作成画面でoで「 」を 選択し、 ニー を押す

添付ファイル編集画面が表示されます。

#### 2 —— を押す

データフォルダが表示されます。「データフォル ダを表示する」(☞13-55ページ) . . . . . . . . . . . .

#### **3** 添付するファイルをデータフォルダから 選択し、□■ を押す

添付ファイル編集画面に添付ファイル名が表示さ れます。

#### ▶ 複数の添付ファイルを追加するには

**□■□ で「添付ファイル追加」を選択** し、 ■■ を押します。データフォルダが表 示されるので、添付するファイルを選択し て ■■ を押してください。

#### ▶ 添付ファイルを削除するには

添付ファイルをメールから削除するには(デー タフォルダ上のデータ自体は削除されませ ん)、 いつ で添付ファイルを選択し、 | (メ ニュー)を押します。選択されている添付ファ イル1件だけを削除する場合は 1.3 (削除)を、 添付ファイルすべてを削除する場合は 246 (全 削除)を押します。確認の画面が表示される ので「Yes」を選択して「■」を押すと、添 付ファイルがメールから削除されます。

- コピーガードされている画像やサウンドは Eメールに添付することができません。
- 添付できるデータのサイズは1件あたり最 大350Kバイトです。ただし、データの添 付によってメールの合計サイズ(本文やヘッ ダ情報を含む)が512Kバイトを超える場 合は、350Kバイト未満のデータでも添付 できません。

### ■画像データの添付について

JPEG形式の画像データのうち SXGA (1280 × 960)、VGA (640 × 480)、QVGA (320 × 240)のサイズのものは、サイズを縮小して添付することができます。

- **1** 添付時に縮小サイズ指定メニューが表示 される
- **2** 1. 2 ~ 4 cH のいずれかを押す
- ▶ □ (サイズ変更なし)を押すと

画像データは縮小されません。ただし、デー タサイズが 350K バイトを超える場合は、 1. (サイズ変更なし)は選択できません。

▶ 2 . (VGAに縮小)を押すと

画像データがVGA(640×480)サイズに 縮小されます。

▶ 3del (QVGAに縮小) を押すと 画像データがQVGA (320×240) サイズ に縮小されます。

▶ 44 (QQVGAに縮小) を押すと 画像データがQQVGA(160×120)サイ

ズに縮小されます。

#### お知らせ

**● 縮小後のデータサイズが350Kバイトを超** える場合は、さらに「サイズオーバーです 縮小保存し添付しますか?」と表示され ます。yで「Yes」を選択して.を押 し、2~4 ~ 4 面で縮小サイズを選択してく ださい。再縮小によっても350Kバイト以 下にならない場合は、画像データはメール に添付されません。

## 本文を入力する

メールの本文を入力します。

1 Eメール作成画面で[cv] で本文欄を選 択し、 ニーコ を押す

本文入力画面が表示されます。本文欄を選択した 状態でダイヤルボタンを押しても表示できます。 . . . . . . . . . . . .

**2** 本文を入力し、<del>…。</del>を押す

全角5000文字(半角10000文字)まで入力 できます(改行は全角1文字に相当します)。「文 字を入力する」(☞7-19ページ)

- Fromで選択されているアカウントに署名が 設定されている場合は、その署名が本文に 自動的に挿入されます。署名の前に本文を 入力してください。「署名を設定する」(☞ 8-34ページ)
- Eメールの作成では、半角のカタカナは入力 できません。
- 本文が規定文字数を超える場合は、改行が 自動的に挿入される場合があります。
- 携帯電話やパソコンに送信する場合、絵文 字は受信者側で正しく表示されない場合が あります。
- 本文中の文字列をコピーして流用すること ができます。「文章をコピー/貼り付けする」 (☞7-41ページ)

## **Eメールを保存し、まとめて送信する**

作成中のEメールを保存し、あとでまとめて送信することができます。

#### 作成中のEメールを保存する

**1** Eメールの宛先、件名、本文を入力する 「Eメールを新規に作成して送信する」(☞8-8ペー ジ)

**2** )(メニュー)を押す

**3** <sup>1</sup>(送信待ち保存)を押す

Eメールが未送信メールとして未送信BOXに 保存されます。「未送信メールを送信する」(☞ 8-13ページ)

#### ▶ 作成中のEメールを下書きとして保存す るには

作成途中のEメールを下書きとして保存する 場合は、2個 (下書き保存) を押します。Eメー ルは未送信BOXに保存されます。下書きとし て保存したEメールは送信操作を行っても送 信されません。「未送信メールを編集する」(☞ 同じページ内です。)

#### お知らせ

- 宛先が未入力の場合は、13 (送信待ち保存) は選択できません。
- **Eメールは下書きを20件まで保存できます。** ただし、未送信BOXと送信BOXの合計で 120件を超える場合は保存できません。

## 未送信メールを編集する

未送信BOXに保存された送信待ちメールや下書きメールを編集します。

| 待ち受け画面で ||w| または ||m|| L 3 を押 す

#### **2** 34 (未送信BOX) を押す

未送信BOXに、未送信メールと下書きメールの 一覧が表示されます。一覧には、メールを保存し た日時、宛先、件名が表示されます。マークの意 味は次のとおりです。

- : 未送信Eメール
- : 下書きEメール
- : 下書きライトメール
- : 保護メール
- : 添付ファイルあり

**3** <sup>o</sup>でメールを選択し、.を押す

メールの詳細画面が表示されます。詳細画面に表 示される内容は次のとおりです(設定されていな い項目は表示されません)。

- ・メールの保存日時
- ・To:宛先
- ・Cc:Ccの宛先
- ・Bcc:Bccの宛先
- ・Sub:メールの件名
- · m:添付ファイル名
- ・メールの本文

#### ▶ 前後のメールを表示するには

||•|で前のメール、|•|で次のメールが表示され ます。

#### ▶ メールアドレスをすべて表示するには

差出人(From)やすべてのTo、Ccを表示す る方法については「Eメールに指定されてい るアドレスをすべて表示する」(☞8-17ペー ジ)を参照してください。

メール

Eメールを作成送信する

**基本編 機能解説編** 

#### ▶ 本文に電話番号、メールアドレス、URL が含まれているときは

本文の電話番号、メールアドレス、URLは、 oで順に選択していくことができます。 これらを利用した操作については「メール本 文の電話番号、メールアドレス、URLを利用 する」(☞8-23ページ)を参照してください。

#### ▲ │<sub>™</sub> │(メニュー) を押し、□ ◎ (編集) を押す

Eメール作成画面が表示されます。

▶ メール詳細画面からメールを送信するに は

|™] (メニュー) を押し、24 (送信) を選択 します。

## 未送信メールを送信する

送信待ち保存で保存したEメールを送信します。

- 1 待ち受け画面で Max または Max 1.3 を押 す
- **2** 3d (未送信BOX) を押す

未送信BOXが表示されます。

- **3**  $\left[\begin{smallmatrix} 1 & 0 \\ 0 & 1 \end{smallmatrix}\right]$ で未送信メールを選択し、 ニュー)を押す
- **4** 2 2 (送信) を押す

選択したEメールが送信されます。

▶ 未送信メールをまとめて送信するには

3話 (全送信)を押します。

▶ 現在の接続先がEメールのダイヤルアッ プ接続先と異なるときは

「設定の異なる接続先で通信中です。継続し ますか?」と表示されます。現在の接続先を 経由してEメールを送信する場合は、しで 「Yes」を選択して.を押してください。 「No」を選択した場合は、Eメールは送信さ れません。

### **5** 必要に応じてメールの各項目を編集する

oで To 欄 ~ 本 文 欄 の い ず れ か を 選 択 し、「一」を押すと、その項目の内容を変更する ことができます。「Eメールを新規に作成して送 信する」(☞8-8ページ)

#### ▶ 下書きメールを送信するには

**「Cro]]で「送信」を選択し、二二」を押します。** 

#### お知らせ

- 未送信メール、下書きメールを編集した場 合は、元のメールに上書きされます。
- 手順3の詳細画面の表示において、Toは1 番目を表示し、Cc,Bccは1番目のCcまた はBccのいずれかを表示します。

- 下書き保存したメールは送信されません。
- ダイヤルアップ設定でワンタイムパスワー ドを「ON」に設定している場合は、ダイヤ ルアップ接続開始の前にパスワードの入力 画面が表示されます。「ダイヤルアップの接 続先を設定する(ダイヤルアップ設定)」(☞ 9-41ページ)

## **受信したメールを読む**

## **Eメールを受信する**

受信したEメールは最大500件まで保存されます。受信できるEメールのサイズは1件あたり最大で約 512Kバイトです。

### 自動でEメールを受信する

オンラインサインアップで取得したメールアカウントのメールは、自動で受信することができます。自 動で受信するには、Eメール自動受信機能が「ON」に設定されている必要があります。「Eメール自動 受信機能を設定する」(☞8-33ページ)

#### **1** Eメールを自動的に受信する

ウィルコムのメールサーバーにEメールが届くと本電話機に通知され、本電話機は自動的にEメールを 受信します。

受信中は画面上端に「 【 】が表示され、受信が完了すると最後に着信したメールのアドレスに対応した 着信音が鳴ります。また、画面上端に「■」が表示されます。待ち受け画面には受信したメール件数が「新 着メール ○○件」と表示されます。「受信メールを表示する」(☞8-16ページ)

#### お知らせ

- 受信するメールのサイズを制限したい場合は、受信行数制限を設定してください。「Eメールの受信行 数を設定する」(☞8-36ページ)
- 受信によって受信BOXのEメールが500件を超える場合や、受信BOXと送信BOXの合計が 2048Kバイトを超える場合は、保護されていない既読メールが日付の古い順に削除され、新しいEメー ルが受信されます。大切なメールは保護を設定してください。「メールを保護する」(☞8-28ページ)
- センターからEメールの受信通知を受け取った際、センターの電話番号などの情報が本電話機に登録 されているセンターの電話番号と一致しない場合、「Eメール自動受信通知のセンタコードが一致しま せん」と表示されます。メールアカウントの内容をご確認になり、一度オンラインサインアップ情報 を削除してからもう一度オンラインサインアップを行ってください。「オンラインサインアップを行う」 (☞8-7ページ)
- | を押して受信を中断した場合や受信中に圏外になるなどの理由で受信に失敗した場合は、「センター にEメールがあります」というメッセージと「■」が表示されます。この場合は 図 または |■ を押 すと待ち受け画面に戻ることができます。「手動でEメールを受信する」(☞8-15ページ)
- 待受モードが「オフィス」または「グループ」に設定されているときは、Eメールの自動受信を行う ことはできません。「公衆+オフィス」、「公衆+グループ」に設定されているときは、優先発信切替の 設定にかかわらずEメールの自動受信を行うことができます。

#### ■バックグランドでの受信について

待ち受け画面以外を表示しているときにEメールを受信した場合は受信が終わると、「Eメール受信完了」 と表示され、画面上端に「 № | が表示されます。待ち受け画面に戻ると、「新着メール ○○件 | と表 示されます。「受信メールを表示する」(☞8-16ページ)

#### お知らせ

- ●「バックグランド受信通知」が「OFF」の場合は、「Eメール受信完了」のメッセージは表示されません。 「Eメールのバックグランド受信通知を設定する(バックグランド受信通知)」(☞7-65ページ)
- 本電話機の操作内容によっては、Eメールを受信できない場合があります。また、Eメール受信中にこ れらの操作を行おうとすると、Eメール受信を中断するかどうか確認するメッセージが表示されます。 「Yes」を選択すると、Eメールの受信は中断されます。「No」を選択すると、受信が続行されます。

## 手動でEメールを受信する

ウィルコムのメールサーバーにある未受信のEメールを手動で受信します。

- 
- 待ち受け画面で Max または max La を押 す
- **2** 44 (Eメール受信)を押す

センターにある未受信のEメールがすべて受信さ れます。受信中は、受信件数と未受信メールの合 計件数、進行状況を表わすプログレスバー、メー ルアカウント名が表示されます。

受信が完了すると、受信したアカウント名ごとに 受信件数が表示されたあと、受信BOXが表示さ れます。「受信メールを表示する」(☞8-16ページ) ▶ 「センターにEメールがあります」と表示 されているときは

| 図 または ■ を押すとメッセージが消え、「セ ンターメールあり」というポップアップが表示 されます。この状態で ■■ を押すと、Eメー ルの受信が開始されます。

#### お知らせ

● オンラインサインアップの設定によって、E メールがウィルコムのメールサーバーに届い ていることをライトメールで通知させること もできます。「オンラインサインアップを行 う」(☞8-7ページ)

### ■複数アカウントが設定されている場合のメール受信

複数のメールアカウントを設定してある場合、手動でEメール受信を行ったときにどのメールアカウン トで受信するかは、現在選択している接続モードの設定によります。「接続先を変更する(インターネッ ト設定)」(☞9-41ページ) 接続モードの受信メールアカウントの「毎回選択」が「ON」のときは、手動での受信の手順は次のよう

になります。

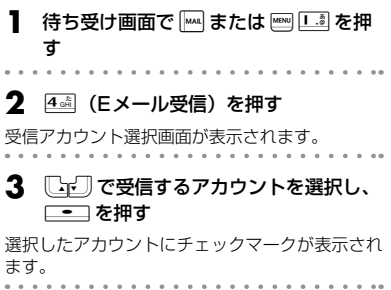

4 [<br />  $I$  $\Box$ を押す

手順3で選択したアカウントのメールが受信され ます。

#### お知らせ

● ダイヤルアップ設定でワンタイムパスワー ドを「ON」に設定している場合は、ダイヤ ルアップ接続開始の前にパスワードの入力 画面が表示されます。「ダイヤルアップの接 続先を設定する(ダイヤルアップ設定)」(☞ 9-41ページ)

## **受信メールを表示する**

受信したメールは受信BOXに保存されます。受信BOXには、ユーザ受信BOX1 ~ユーザ受信BOX8 の8つのサブフォルダもあり、設定により自動的に受信メールをサブフォルダに振り分けることもでき ます。「メールを自動的にフォルダに振り分ける」(☞8-19ページ)

- |待ち受け画面で ||<u>┉</u>| または || || L.å| を押 す
- ▶ 待ち受け画面に「新着メール ○○件」 と表示されているときは

まだ読んでいないメールが受信BOXにある場 合は、待ち受け画面に「新着メール ○○件」 と表示されます。この場合は、■■■ を押す と受信BOXの新着メール一覧が表示されるの で、手順4へ進んでください。

#### **2** <sup>1</sup>(受信BOX)を押す

受信BOXのフォルダ一覧が表示されます。新着 メールのあるフォルダの左側には「 」が表示 されます。また、各フォルダの右側にはフォルダ 内の未読メール件数が表示されます。

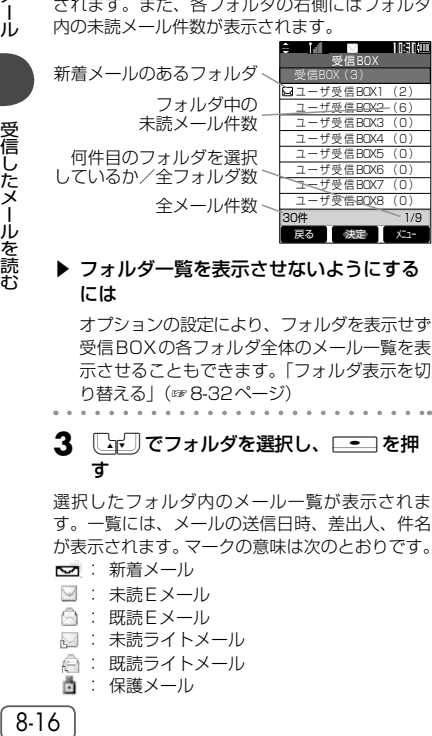

#### ▶ フォルダ一覧を表示させないようにする には

オプションの設定により、フォルダを表示せず 受信BOXの各フォルダ全体のメール一覧を表 示させることもできます。「フォルダ表示を切 り替える」(☞8-32ページ)

#### **3**  $\begin{bmatrix} \Box \Box \end{bmatrix}$ でフォルダを選択し、 $\begin{bmatrix} \blacksquare \end{bmatrix}$ を押 す

選択したフォルダ内のメール一覧が表示されま す。一覧には、メールの送信日時、差出人、件名 が表示されます。マークの意味は次のとおりです。 : 新着メール

- **図: 未読Eメール**
- **△ : 既読Eメール**
- : 未読ライトメール
- △ : 既読ライトメール
- : 保護メール
- : 不完全な新着メール※
- : 不完全な未読メール※
- : 不完全な既読メール※

※ 受信行数制限設定を「ON」にしている場合など、すべ てのデータを受信しきれなかったときに表示されます。

画面下側には選択したメールの番号と全メール件 数も表示されます。

**4** ↓↓↓ でメールを選択し、\_\_ を押す

メールの詳細画面が表示されます。詳細画面に表 示される内容は次のとおりです。

- ・ メールの送信日時(メールに送信日時の情報が ない場合やライトメールの場合は受信日時)
- ・From:メールの差出人
- ・ Reply:返信先(指定されていない場合は表示 されません)
- ・Sub:メールの件名
- III : 添付ファイル名
- ・メールの本文
- ▶ 前後のメールを表示するには

gで前のメール、jで次のメールが表示され ます。

#### ▶ 本文に電話番号、メールアドレス、URL が含まれているときは

本文の電話番号、メールアドレス、URLは、 oで順に選択していくことができます。 これらを利用した操作については「メール本 文の電話番号、メールアドレス、URLを利用 する| (☞8-23ページ) を参照してください

#### **5** ▒ (戻る)を押す

メール一覧に戻ります。

#### お知らせ

- HTML形式のEメールは表示することがで きません。
- 新着メール一覧画面には新着の未読メール だけが表示されます。手順4でメールの詳 細画面を表示し、手順5でメール一覧に戻 ると、そのメールは新着メール一覧には表 示されません。新着メール一覧画面で[…] (戻 る)を押すと、待ち受け画面に戻ります。

 $8-16$ 

メール

受信したメールを読お

## Eメールに指定されているアドレスをすべて表示する

Eメールには、宛先(To)と差出人(From)のほか、Ccや返信先(Reply)が指定されている場合も あります。ToやCcが複数指定されている場合もあります。これらのメールアドレスをすべて表示する ことができます。

**1** メール詳細画面で しょを押す

Eメールの宛先 (To)、Ccが表示されます。

**2**  $\Box$ でTo/Cc/From/Replyのいずれ かを選択し、<del>[ − ]</del>を押す

Eメールに指定されているTo/Cc/From/Reply のすべてが表示されます。

#### ▶ メールアドレスを電話帳に登録するには

oでいずれかのメールアドレスを選択 し、「ー」を押すと、「電話帳に登録します か?」と表示されます。「La で「Yes」を選択 し、.を押すと、電話帳が表示され、メー ルアドレスを電話帳に登録することができま す。「電話帳に登録する」(☞7-46ページ)

## 添付されているファイルを開く

Eメールに添付されているファイルを開きます。

┃ 受信メール詳細画面で ◯<u>い</u>◯ で添付ファ イルを選択し、 ■■ を押す

Eメールに添付されているファイルの一覧が表示 されます。 . . . . . .

2 [cm]で添付ファイルを選択し、  $\Box$ を押す

画像データや文書データの場合は内容が表示され ます。サウンドデータの場合は再生されます。そ の他の添付ファイルについては、下記の「添付ファ イルを保存するには」の手順に従ってデータフォ ルダに保存してから表示/再生してください。表 示/再生時の操作については下記を参照してくだ さい。

画像データ:「画像データを活用する」(☞ 13-56ページ)

サウンドデータ:「サウンドデータを活用する」(☞ 13-64ページ)

録音データ:「録音データを活用する| (☞ 13-65ページ)

テキストデータ:「テキストデータを開く」(☞ 13-67ページ)

文書データ:「パソコンの文書データを開く」(☞ 13-68ページ)

圧縮データ:「圧縮データを開く」(☞13-72ペー ジ)

Javaアプリケーション:「Javaアプリケーショ ンを活用する」(☞13-73ページ)

▶ 添付ファイルを保存するには

添付ファイル一覧で「コーコでファイルを選択 して||※||| (保存) を押し、保存先として「デー タフォルダ」または「microSD」を選択する と、添付ファイルが保存されます。添付ファ イルの保存フォルダは、データの種類に応じ て自動的に選択されます。「データフォルダに ついて」(☞13-53ページ)

### 返信する

受信したEメールに返信をします。

**1 受信メール詳細画面で (メニュー)** を押し、口調(返信)を押す

または、メール一覧でEメールを選択した状態 で | m | (メニュー) を押し、ロ』(返信) を押します。 差出人のメールアドレスが宛先に入力された状態 でEメール作成画面が表示されます。本文には受 信メールの内容を引用することができます。

▶ 全員へ返信するには

受信メール詳細画面で wm (メニュー)を押し、 2(全員へ返信)を押します。差出人(From)、

Ccの全員のメールアドレスが宛先に入力され た状態でEメール作成画面が表示されます。

#### **2** Eメールを作成して送信する

「Eメールを作成送信する」(☞8-8ページ)

#### お知らせ

● お買い上げ時には、「引用設定」は「引用し ない」に設定されています。「本文の引用に ついて設定する」(☞8-32ページ)

## 転送する

受信したEメールを差出人とは別の人に送信します。

メール

受信したメールを読お

**1** 受信メール詳細画面で |\*\*\*| (メニュー) を押し、3個(転送)を押す または、メール一覧でEメールを選択した状態 で)(メニュー)を押し、3(転送)を押します。

本文に受信メールの内容が引用された状態でE メール作成画面が表示されます。

**2** Eメールを作成して送信する 「Eメールを作成送信する」(☞8-8ページ)

## **受信BOXのフォルダを活用する**

受信BOXには、「受信BOX」フォルダと「ユーザ受信BOX1」~「ユーザ受信BOX8」の合計9つのサブフォ ルダがあります。お買い上げ時の設定では、受信メールはすべて「受信BOX」に保存されますが、設定 により自動的にユーザ受信BOXに受信メールを振り分け、受信メールを整理することができます。ユー ザ受信BOXはフォルダ名を変更することもできます。

### フォルダ名を変更する

「ユーザ受信BOX1」~「ユーザ受信BOX8」のフォルダの名前を変更することができます。受信BOX にフォルダが表示されない場合は、フォルダ表示切替で「表示する」に設定してください。「フォルダ表 示を切り替える」(☞8-32ページ)

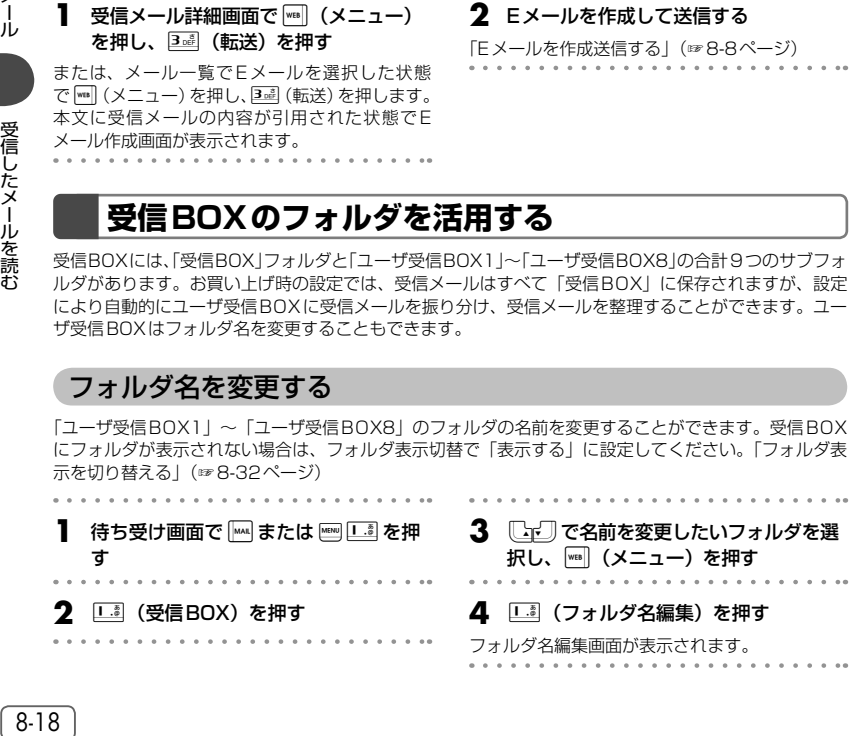

**基本編 機能解説編** 

## **5** フォルダ名を変更する

フォルダ名は全角16文字(半角32文字)まで 入力できます。「文字を入力する」(☞7-19ページ)

## メールを自動的にフォルダに振り分ける

特定の差出人(メールアドレス)からのメールを自動的に受信BOXの指定フォルダに振り分けることが できます。1つのフォルダに対して最大24件のメールアドレスを設定することができます。

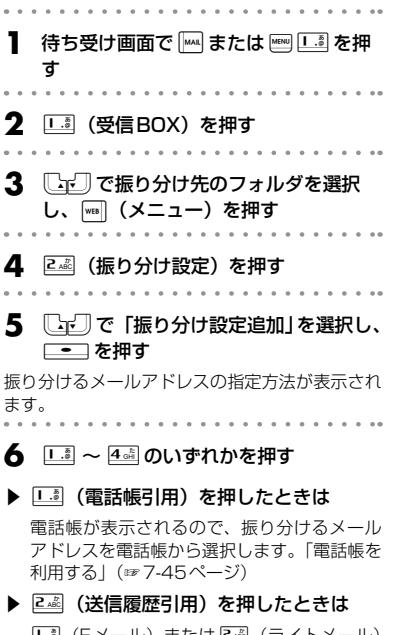

<u>1.3</u>(Eメール)または 2.43(ライトメール) を押し、振り分けるメールアドレスを送信履 歴から選択します。

- ▶ 3 ... (グループ) を押したとき 電話帳のグループ一覧が表示されるので、振 り分けるグループを選択します。この場合、 グループに含まれる各メールアドレスが振り 分けの対象になります。「グループ別一覧で検 索する」(☞7-54ページ)
- ▶ 4個 (直接入力)を押したときは 振り分けるメールアドレスを直接入力します。

**6** <del>. □</del>を押す

#### **7** 必要に応じて設定を追加する

設定を追加すると、設定したメールアドレスやグ ループ名が振り分け設定画面に表示されます。設 定を追加する場合は、「エー」で「振り分け設定追 加| を選択し、 ニーコ を押します。

#### ▶ 振り分け設定を変更するには

振り分け設定画面で変更したい設定をし<u>い</u>」 で選択し、ローコを押します。手順6を行い、 設定を変更します。

#### ▶ 振り分け設定を1件だけ削除するには

振り分け設定画面で削除したい設定をし<u>い</u>」 で選択し、|┉|(メニュー)を押して|느ヨ(一 件削除)を押します。確認のメッセージが表 示されるので、いで「Yes」を選択し、コースを 押します。振り分け設定が削除され、「削除し ました」と表示されます。

#### ▶ 振り分け設定を全件削除するには

振り分け設定画面でいずれかの設定をし<u>い</u>」 で選択し、|┉|(メニュー)を押して 2 (全 件削除)を押します。指紋認証または暗証番 号認証を行い、確認のメッセージが表示され るので、いっで「Yes」を選択し、<del>[ ■</del>]を押 します。振り分け設定が削除され、「削除しま した」と表示されます。

#### お知らせ

- 複数のフォルダに同じ差出人を設定するこ とはできません。ただし、あるフォルダに 設定したグループ内のメールアドレスを他 のフォルダに単独の差出人として設定する ことはできます。この場合、単独の差出人 として設定したフォルダへの振り分けが優 先されます。
- 受信メールを手動でフォルダに移動するこ ともできます。「メールを移動する」(☞ 8-20ページ)

## ■振り分け設定をリセットする

全フォルダの振り分け設定を一括して削除します。 . . . . . . .

 待ち受け画面で ||…| または ||| ||…|| を押 す 13 (受信BOX)を押す (メニュー)を押す <sup>3</sup>(振り分け設定リセット)を押す

**5** 指紋認証または暗証番号認証を行う 「指紋や暗証番号で認証を行う」(☞11-11ペー ジ)、「暗証番号で認証を行う」(☞11-12ページ) 認証されると、「全てのフォルダの振り分け設定 をリセットしますか?」と表示されます。 **6** <<br /> **12 TYes」を選択し、
<br>
E を押す** 振り分け設定がリセットされ、「リセットしまし た」と表示されます。

### メールを移動する

受信BOX内のメールを他のフォルダに移動することができます。

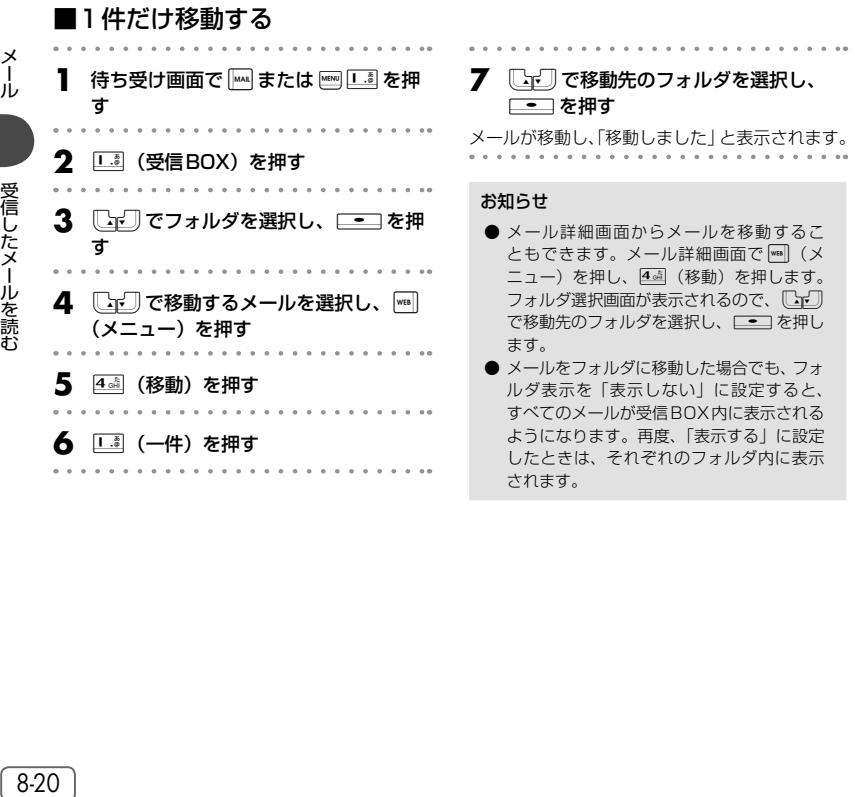

**【本編 |機能解説** 

J.

## ■選択して移動する

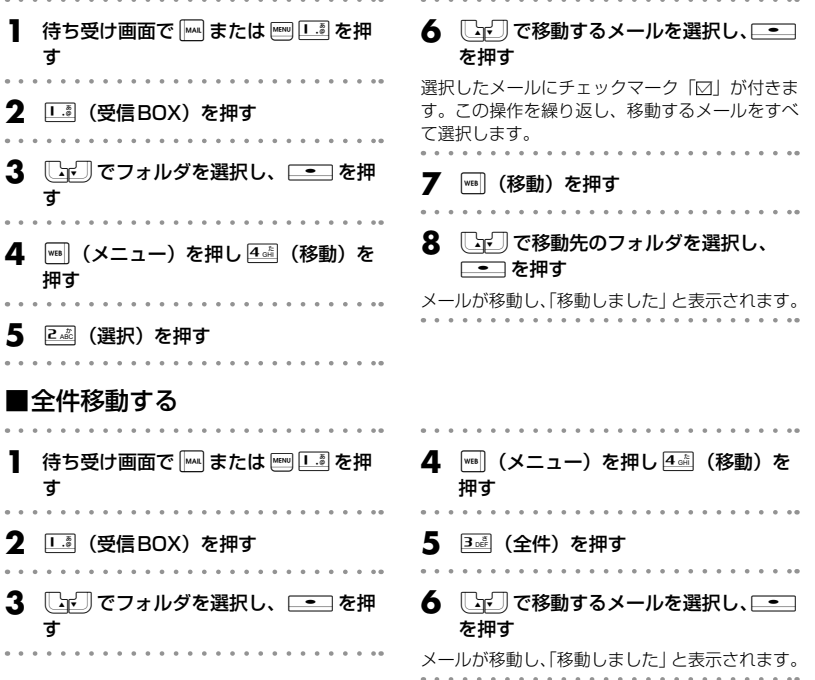

## **送信メールを読む**

送信メール(送信済みのメール)は送信BOXに保存されます。送信メールを編集して、別のメールとし て送信することもできます。

## **送信メールを表示する**

| 待ち受け画面で ||w| または ||m|| L 3 を押 す

#### **2** <sup>2</sup>(送信BOX)を押す

送信メールの一覧が表示されます。一覧には、メー ルの送信日時、差出人、件名が表示されます。 マークの意味は次のとおりです。

- **日: Eメール**
- : ライトメール
- ■: 保護メール
- : 添付ファイルあり

#### **3** ↓ ○○ でメールを選択し、\_\_ を押す

メールの詳細画面が表示されます。表示される内 容は未送信メールと同じです。「未送信メールを 編集する」(☞8-12ページ)

#### ▶ 前後のメールを表示するには

gで前のメール、jで次のメールが表示され ます。

#### ▶ メールアドレスをすべて表示するには

差出人(From)やすべてのTo、Ccを表示す る方法については「Eメールに指定されてい るアドレスをすべて表示する」(☞8-17ペー ジ)を参照してください。

#### ▶ 本文に電話番号、メールアドレス、URL が含まれているときは

本文の電話番号、メールアドレス、URLは、 oで順に選択していくことができます。 これらを利用した操作については「メール本 文の電話番号、メールアドレス、URLを利用 する| (☞8-23ページ) を参照してください。

## **送信メールを編集して送信する**

**1** 送信メールのメール詳細画面を表示する 「送信メールを表示する」(☞同じページ内です。) **|wea|| (メニュー) を押し、口 。(編集)** を押す **3** 必要に応じてメールの各項目を編集する oで To 欄 ~ 本 文 欄 の い ず れ か を 選 択 し、ここを押すと、その項目の内容を変更する ことができます。「Eメールを新規に作成して送 信する」(☞8-8ページ)

**4** ↓↓ で「送信」を選択し、\_\_ を押 す

- 送信メールを編集した場合は、新規メール として保存され、元のメールも残ります。
- 未送信BOXと送信BOXのEメールの合計 が120件を超えると、保護されていない メールのうち日付の古いものから削除され ます。

## **メールを管理する**

メールの管理方法について説明します。ここで説明する操作は、受信BOX、未送信BOX、送信BOXに 共通するものです。

## **メール本文の電話番号、メールアドレス、URLを利用する**

メール詳細画面の本文に含まれる電話番号、メールアドレス、URL(Webサイトのアドレス)の利用方 法を説明します。

## メール本文の電話番号を利用する

メール本文の電話番号を利用して、電話の発信、ライトメール作成、電話帳登録、文字列のコピーを行 うことができます。

#### **1** メール詳細画面を表示する

受信BOX、未送信BOX、送信BOXのいずれのメー ルでもかまいません。

**2** UrJで電話番号を選択し、□■ を押 す

「0」または「TEL:」で始まる10 ~ 32桁の半 角の数字列が電話番号とみなされます。

#### ▶ 選択した電話番号に電話をかけるには

:を押すと、選択している電話番号に電話が かかります。

**3** 1… ~ 4… のいずれかを押す

#### ▶ □ (発信) を押すと

「この番号に発信しますか?」と表示されま す。□■】(発信)または ■ を押すと、選択 した電話番号に電話がかかります。

#### ▶ 2 2 (ライトメール作成)を押すと

選択している電話番号を宛先にしたライト メール作成画面が表示されます。「ライトメー ルを作成して送信する」(☞8-41ページ)

#### ▶ 3個 (電話帳登録) を押すと

選択している電話番号を電話帳に登録するこ とができます。「電話帳に登録する」(☞7-46 ページ)

#### ▶ 44 (コピー)を押すと

選択している電話番号がコピーされます。コ ピーした電話番号は、メモ帳などで貼り付け ることができます。「文章をコピー/貼り付け する」(☞7-41ページ)

ィー رأز

## メール本文のメールアドレスを利用する

メール本文のメールアドレスを利用して、Eメール作成、電話帳登録、文字列のコピーを行うことがで きます。

**1** メール詳細画面を表示する

受信BOX、未送信BOX、送信BOXのいずれのメー ルでもかまいません。 . . . . . . . . . .

2 **[Cro] でメールアドレスを選択し、**  $\equiv$  を押す

「@」を含む半角の英数字列がメールアドレスと みなされます。

- 3 1.3 ~ 3cm のいずれかを押す
- ▶ □ ① (Eメール作成)を押すと 選択しているメールアドレスを宛先にしたE メール作成画面が表示されます。
- ▶ 2 2個 (電話帳登録) を押すと 選択しているメールアドレスを電話帳に登録 することができます。「電話帳に登録する」(☞
- ▶ 3 ඁ (コピー) を押すと

7-46ページ)

選択しているメールアドレスがコピーされま す。コピーしたメールアドレスは、メモ帳な どで貼り付けることができます。「文章をコ ピー/貼り付けする」(☞7-41ページ)

# メール

## メール本文のURLを利用する

メール本文のURLを利用して、Webページの表示、ブックマーク登録、文字列のコピーを行うことが できます。

#### **1** メール詳細画面を表示する

受信BOX、未送信BOX、送信BOXのいずれのメー ルでもかまいません。

#### 2  $\Box$ でURLを選択し、<del>ニー</del>を押す

「http://」や「https://」で始まる半角の文字列 がURLとみなされます。

3 15 ~ 3d のいずれかを押す

- ▶ □ (開く) を押すと 選択しているURLのWebページが表示され ます。
- ▶ 24 (ブックマーク登録)を押すと 選択しているURLをブックマークに登録する ことができます。「ブックマークを利用する」 (☞9-13ページ)

#### ▶ 3 . (コピー)を押すと

選択しているURLがコピーされます。コピー したURLは、メモ帳などで貼り付けることが できます。「文章をコピー/貼り付けする」(☞ 7-41ページ)

## **メール本文の文字をコピーする**

メール本文の文字列をコピーします。コピーした文字列は他の場所で貼り付けることができます。「文章 をコピー/貼り付けする」(☞7-41ページ)

## **1** メール詳細画面を表示する 受信BOX、未送信BOX、送信BOXのいずれのメー ルでもかまいません。 **2** )(メニュー)を押す **3** 受信BOXの場合は7(コピー)、未 送信BOXの場合は 5※ (コピー)、送 信BOXの場合は 44 (コピー)を押す す。

画面下側に「始点を選んで下さい」と表示されま す。

**4** トにトラーでコピーする文章の先頭に カーソルを移動し、 ニー を押す

画面下側に「終点を選んで下さい」と表示されま

**5** トにェコーでコピーする文章の最後に カーソルを移動し、□■ を押す

選択した範囲の文章が本電話機内に記録され、い つでも貼り付けられる状態になります。

#### お知らせ

● コピーできるのは約全角2048文字 (半角 4096文字)までです(改行は全角1文字 に相当します)。

## **メールを削除する**

## ■1件だけ削除する **1 待ち受け画面で ||┉| または ||®|| L.ミ| を押** す **2** 15 ~ 3 old のいずれかを押す 選択したボタンに応じて、受信BOX、未送信 BOX、送信BOXのいずれかが表示されます。受 信BOXをフォルダ表示にしている場合は、さら にサブフォルダを選択してメール一覧を表示して ください。

- **3** 【『エ』で削除するメールを選択し、|<sub>『</sub>』 (メニュー)を押す
- **4** 受信BOXの場合は 5 (削除)、未送 信BOXの場合は 44 (削除)、送信 BOXの場合は 222 (削除)を押す

5 1. (一件) を押す

確認のメッセージが表示されます。

**6** いで「Yes」を選択し、ニースを押す メールが削除され、「削除しました」と表示され ます。

#### お知らせ

● メール詳細画面からメールを削除するこ ともできます。メール詳細画面で | 69 (メ ニュー)を押し、「削除」を選択します。

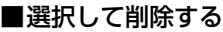

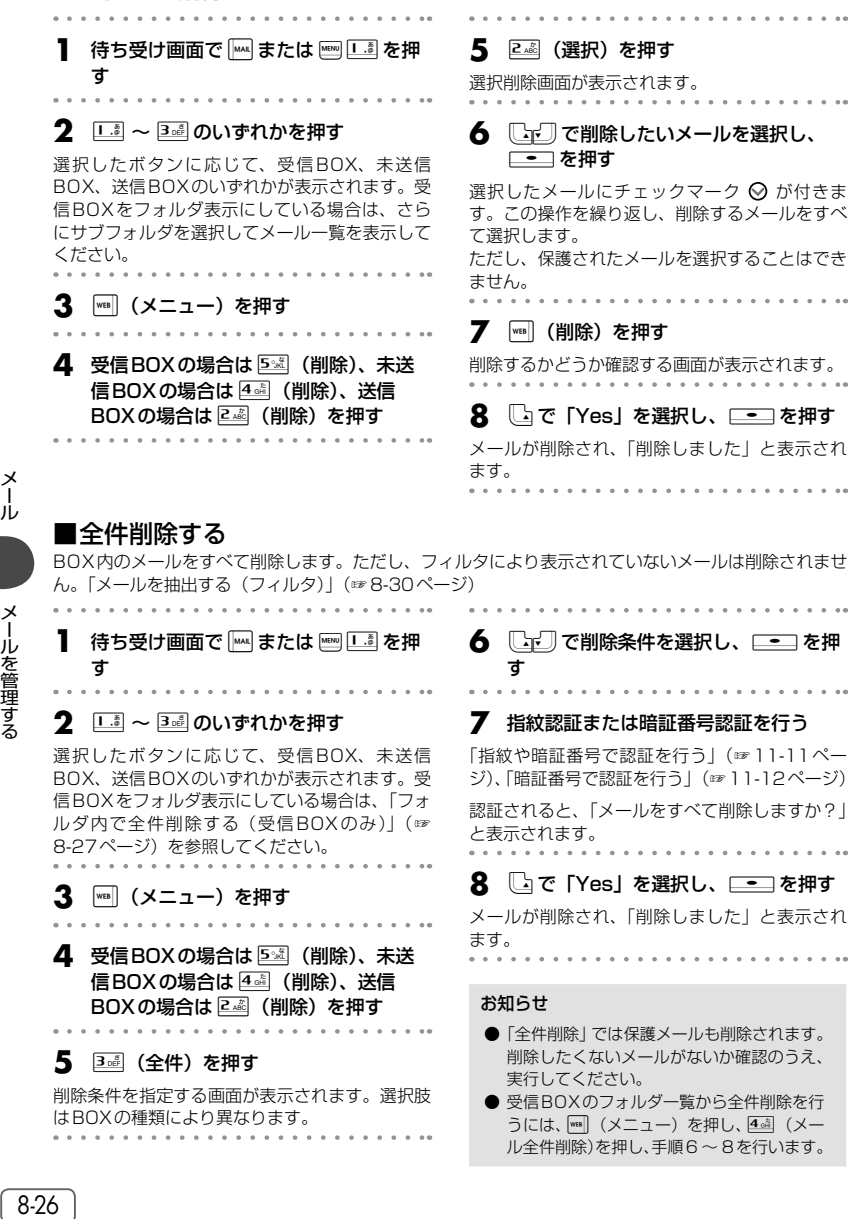

(☞11-12ページ)

 $\cdots$ 

し、<del>[<u>=</u>]を押す</del><br>・・・・・・・・・・・

. . . . . . . . . . .

(☞11-12ページ)

. . . . . . . . . . . .

. . . . . . . . . .

## ■フォルダ内で全件削除する(受信BOXのみ)

受信BOXの選択したサブフォルダ内の全メールを削除します。

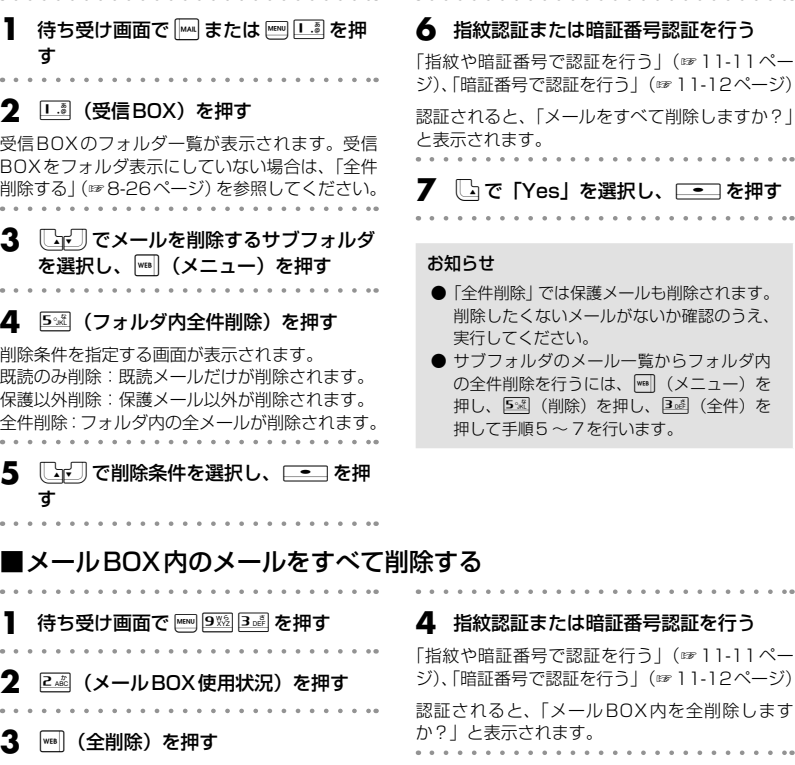

## **5** <sup>y</sup>で「Yes」を選択し、.を押す

メールがすべて削除され、「削除しました」と表 示されます。

## **メールを保護する**

大切なメールは保護することができます。保護されたメールは、全件削除以外の削除機能では削除する ことができません。また、保護された未送信メールは編集や送信もできません。

待ち受け画面で Max または may Lai を押 す

#### 2 15 ~ 3d のいずれかを押す

選択したボタンに応じて、受信BOX、未送信 BOX、送信BOXのいずれかが表示されます。受 信BOXをフォルダ表示にしている場合は、さら にサブフォルダを選択してメール一覧を表示して ください。

- **3**  $\left[\begin{smallmatrix}\Box\Box\end{smallmatrix}\right]$ で保護するメールを選択し、 (メニュー)を押す
- ▲ 受信BOXの場合は 6<u>™</u> (保護/保護解 除)、未送信BOXの場合は 5M (保護/ 保護解除)、送信BOXの場合は 3 all (保 護/保護解除)を押す

メールが保護され、「保護しました」と表示され ます。保護メールは、メール一覧やメール詳細画 面で「 ♪ 」が表示されます。

#### お知らせ

- メール詳細画面からメールを保護するこ ともできます。メール詳細画面で |wa | (メ ニュー)を押し、「保護/保護解除」を選択 します。
- 保護の設定は1件ずつ行います。複数のメー ルをまとめて保護することはできません。
- 保護メールに同じ操作を行うと、保護が解 除されます。
- 保護できるメールの件数は、ライトメール の場合は受信 BOX で 50 件まで、未送信 BOX /送信BOXで15件までです。Eメー ルは保護できるメールの件数に制限はあり ません。

## **メールを並べ替える(ソート)**

メール一覧のメールの並べかたを設定します。これは、メールの日付、差出人(宛先)、件名のいずれか の要素でメールの順序を決めるものです。

- 待ち受け画面で ||w|| または ||e||| ||\_\_<sup>\_</sup>|| を押 す
- **3** | <sub>™■</sub> (メニュー) を押す

#### **2** 1. 2 〜 3 品のいずれかを押す

選択したボタンに応じて、受信BOX、未送信 BOX、送信BOXのいずれかが表示されます。受 信BOXをフォルダ表示にしている場合は、さら にサブフォルダを選択してメール一覧を表示して ください。

画面下側には、「日付↓」が表示されています。

メール

メールを管理する

#### 4 受信BOXの場合は Z38 (ソート)、未送信BOXの場合は **6.88** (ソート)、送信BOXの場 合は 4 ... (ソート)を押す

並べ替えの条件を選択する画面が表示されます。

#### ・受信BOXの場合

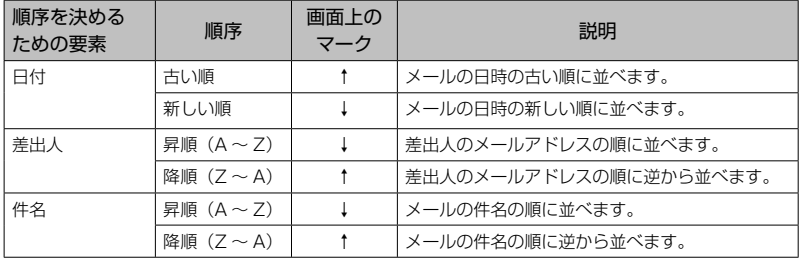

### ・未送信BOX /送信BOXの場合

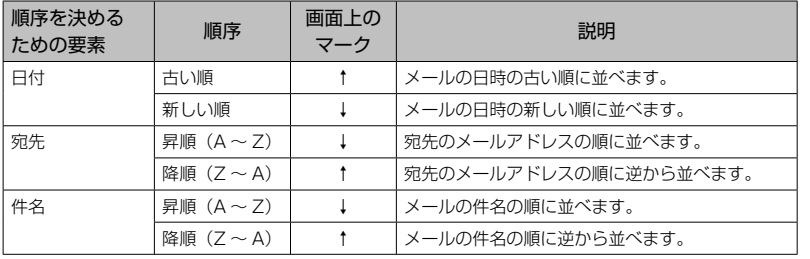

#### 5 [ of ] で条件を選択し、 ニー を押す

指定した条件に合わせてメールの順番が並べ替えられます。

#### お知らせ

● メールを終了した場合には、設定は保持されません。

## **メールを抽出する(フィルタ)**

メール一覧に表示するメールの条件を設定します。これにより、新着メールのみ、保護メールのみ、添 付ファイルありのメールのみ、といったように特定の条件に合うメールだけを抽出して表示することが できます。フィルタの設定は、いったん他のメールBOXやメールメニューを表示すると解除され、すべ てのメールが表示される状態に戻ります。

**待ち受け画面で ||┉ または || ||… ◎ を押** す

#### **2** コンコントランス ついずれかを押す

選択したボタンに応じて、受信BOX、未送信 BOX、送信BOXのいずれかが表示されます。受 信BOXをフォルダ表示にしている場合は、さら にサブフォルダを選択してメール一覧を表示して ください。

フィルタ機能が設定されているときは、画面下側 に Filter が表示されます。

## **3** )(メニュー)を押す

▲ 受信BOXの場合は 8*™* (フィルタ)、 未送信BOXの場合は Z34 (フィルタ)、 送信BOXの場合は 5※ (フィルタ)を 押す

表示するメールの条件を選択する画面が表示され ます。BOXにより選択できる条件が異なります。 「解除」を選択すると、すべてのメールが表示さ れます。

**5** (『エ』で条件を選択し、\_\_| を押す

指定した条件に合わせてメールが抽出されます。

## **メールのヘッダ情報を表示する**

Eメールには本文以外に「ヘッダ情報」と呼ばれるさまざまな情報が付加されています。このヘッダ情 報を表示することができます。この機能が使用できるのは、受信BOXと送信BOXです。ライトメール ではヘッダ情報を表示することはできません。

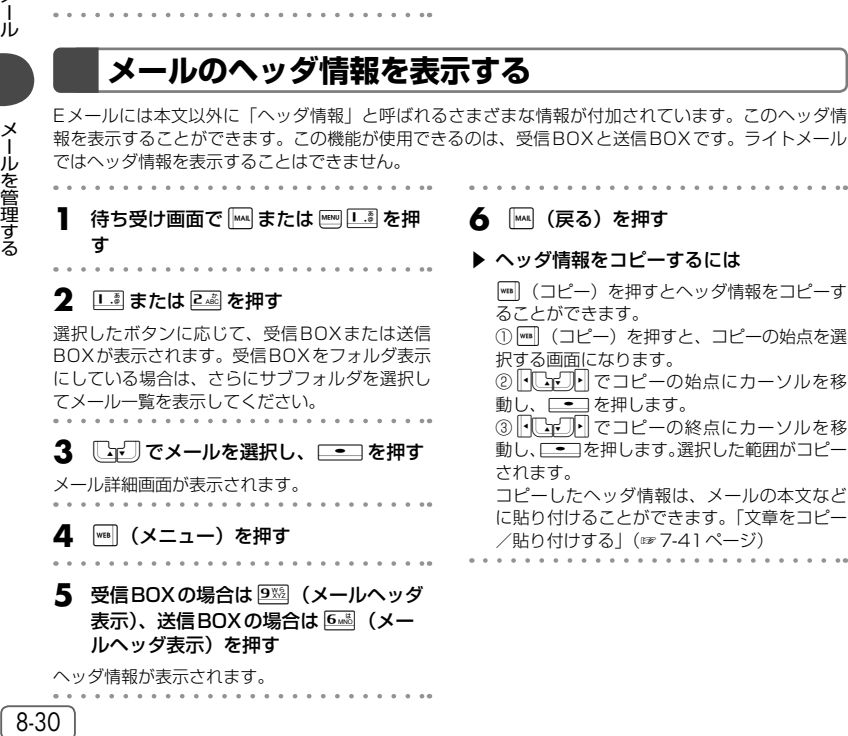

## **文字サイズを切り替える**

メール詳細画面では、文字のサイズを大きくしたり小さくしたりできます。

- 1 待ち受け画面で Max または Max 1.3 を押 す
- 2 15 ~ 3d のいずれかを押す

. . . . . . . . . .

選択したボタンに応じて、受信BOX、未送信 BOX、送信BOXのいずれかが表示されます。受 信BOXをフォルダ表示にしている場合は、さら にサブフォルダを選択してメール一覧を表示して ください。

- **3 『**ェ『アメールを選択し、ロー』を押す
- メール詳細画面が表示されます。 . . . . . . . . . . . . .
- **4** )(メニュー)を押す
	- **メールBOXの使用状況を見る**

メールBOXの使用状況を帯グラフで表示します。

- 1 待ち受け画面で 9※ 3 all を押す
- **2** <sup>2</sup>(メールBOX使用状況)を押す

メールBOX使用状況画面が表示されます。 受信BOX:受信BOXで使用している容量です。 送信BOX:送信BOXで使用している容量です。 未送信BOX:未送信BOXで使用している容量で す。

空き容量:使用されていない容量です。

5 受信BOXの場合は <sup>088</sup> (文字サイズ変 更)、未送信BOXの場合は7率(文字 サイズ変更)、送信BOXの場合は Z38(文 字サイズ変更)を押す

文字サイズ変更画面が表示されます。

- **6** ↓↓↓ でサイズを選択し、\_\_ を押す
	-

#### お知らせ

- お買い上げ時には、「20dot」に設定されて います。
- 次に表示したときも、ここで設定した文字 サイズで表示されます。設定は電源を切っ ても保持されます。

お知らせ

● <sup>|</sup>™ (全削除)を押すと、メールBOX内のデー タをすべて削除することができます。「メー ルBOX内のメールをすべて削除する」(☞ 8-27ページ)

## **Eメールの環境を設定する**

## **本文の引用について設定する**

Eメールを返信、転送する場合に、元の本文を引用するかどうかについて設定することができます。「引 用する」に設定した場合は、引用の先頭に入れる文字列(引用文)も指定することができます。

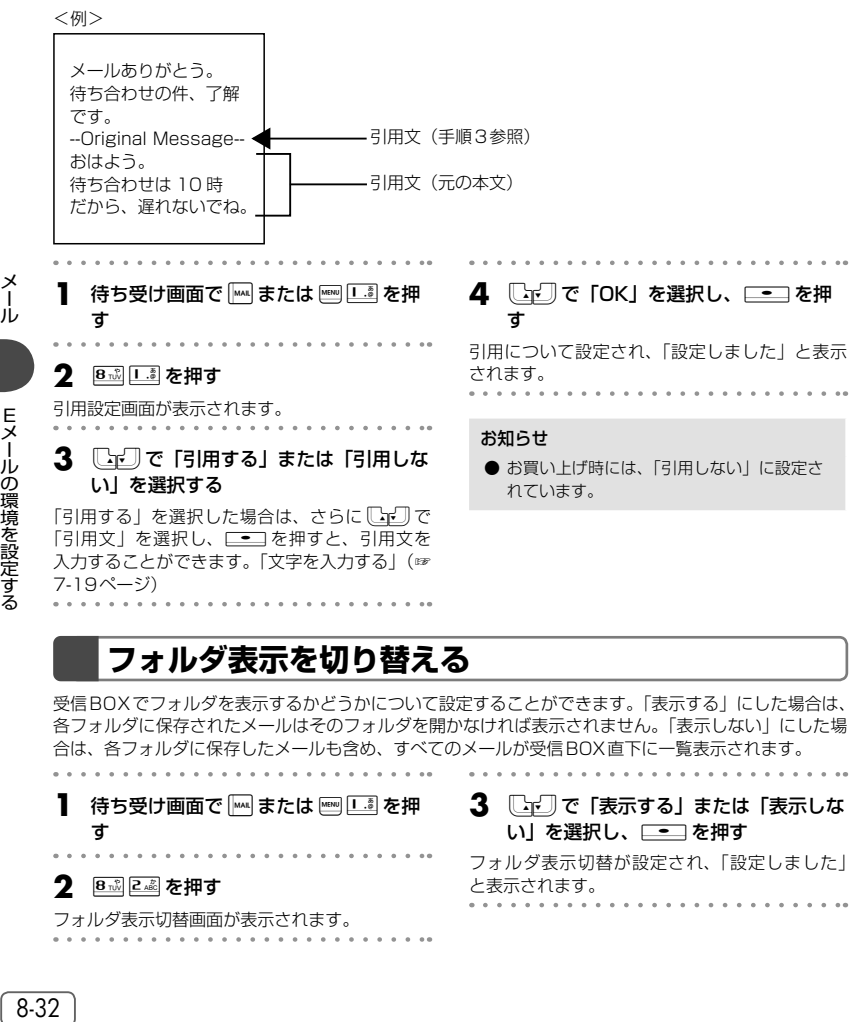

## **フォルダ表示を切り替える**

受信BOXでフォルダを表示するかどうかについて設定することができます。「表示する」にした場合は、 各フォルダに保存されたメールはそのフォルダを開かなければ表示されません。「表示しない」にした場 合は、各フォルダに保存したメールも含め、すべてのメールが受信BOX直下に一覧表示されます。

- 待ち受け画面で Mul または Mang Lian を押 す
- 8ぷ2 & **を押す**

フォルダ表示切替画面が表示されます。

**3 [**「」で「表示する」または「表示しな い」を選択し、 ニーコを押す

フォルダ表示切替が設定され、「設定しました」 と表示されます。

メール

Eメールの環境を設定する

#### お知らせ

- お買い上げ時には、「表示する」に設定されています。
- 受信メールを表示する方法については、「受信メールを表示する」(☞8-16ページ)を参照してください。 ● フォルダ名を変更したり受信メールを自動的にフォルダに振り分けたりすることができます。「受信 BOXのフォルダを活用する」 (☞8-18ページ)

## **Eメールの保存先を設定する** Eメールの保存先を電話機本体とmicroSDから選択できます。 1 待ち受け画面で Max または Max Lap を押 す 2 8ぷBce を押す Eメール保存先選択画面が表示されます。 **3**  $\boxed{\mathcal{F}}$ で「本体」または「microSD」 を選択し、 ニー を押す Eメールの保存先が設定され、「設定しました」 と表示されます。 お知らせ ● お買い上げ時には、「本体」に設定されてい ます。

## **Eメール自動受信機能を設定する**

新しいEメールがウィルコムのメールサーバーに届いたときに、Eメールを自動で受信するよう設定し ます。

本機能は、オンラインサインアップで取得したメールアカウントでのみ利用できる機能です。また、あ らかじめオンラインサインアップで「Eメール自動受信」を設定しておく必要があります。

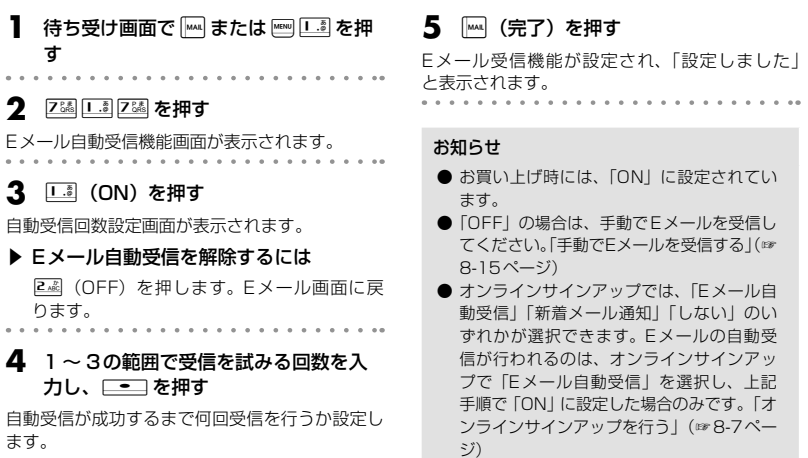

## **送信するメールに表示する名前を設定する**

送信する相手先に表示される差出人の名前を設定することができます。名前はメールアカウントごとに 設定することができます。

待ち受け画面で ||w| または ||m|| La を押 す **2** <sup>7</sup>を押す Eメールアカウント設定画面が表示されます。 **3** 1. 2 〜 3 品のいずれかを押す ここで設定対象のメールアカウントを選択しま す。

. . . . . . . . . .

アカウント設定画面が表示されます。

#### **4** 87 (名前) (アカウント2、3では73) を押し、名前を入力する

全角16文字(半角32文字)まで入力できます。 「文字を入力する」(☞7-19ページ) . . . . . . . . .

**5** □■を押す 手順3のアカウント設定画面に戻ります。 **6** │ 灬 (完了) を押す

差出人名が設定され、「設定しました」と表示さ れます。

#### お知らせ

● お買い上げ時には、名前は設定されていま せん。

## **署名を設定する**

Eメールを新規作成、返信、転送するときに署名を付けるかどうかを設定します。署名は、メールアカ ウントごとに設定することができます。

| 待ち受け画面で ||<u>™|</u> または ||®| |\_\_®| を押 す

#### **2** <sup>7</sup>を押す

Eメールアカウント設定画面が表示されます。 . . . . . . . . . . . .

#### **3** 1…3 ~ 3 品のいずれかを押す

ここで設定対象のメールアカウントを選択しま す。

アカウント設定画面が表示されます。

**4** 9※ (署名) (アカウント2、3では 8※) を押す

署名画面が表示されます。 . . . . . . . . . . . . .

#### **5** <sup>3</sup>(署名入力)を押す

署名入力画面が表示されます。

### **6** 署名を入力し、□■■ を押す

全角128文字(半角256文字)まで入力できま す。絵文字を使用することもできます。「文字を 入力する」(☞7-19ページ)

**7** 1. (ON) を押す

手順3のアカウント設定画面に戻ります。

#### ▶ 署名を付けないとき

2 (OFF) を押します。手順3のアカウン ト設定画面に戻ります。

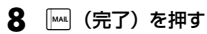

署名が設定され、「設定しました」と表示されます。

Eメールの環境を設定する

#### お知らせ

- お買い上げ時には、署名は設定されていません。
- 署名を設定すると、Eメール作成時に、あらかじめメール作成画面に署名が入力された状態となります。
- ライトメールには署名は挿入されません。

## **返信メールアドレスを設定する**

メールアカウントのメールアドレスとは別のメールアドレスを返信先として設定します。例えば、オン ラインサインアップのメールアカウントから送信したメールの返信を、パソコンで使用しているメール アドレスにもらいたい場合などにこの設定を行います。返信メールアドレスは、メールアカウントごと に設定することができます。

**1** 待ち受け画面で | ■ または ■ | ■ を押 す **2** <sup>7</sup>を押す

Eメールアカウント設定画面が表示されます。 . . . . . . . . . . . . . . . . . . .

#### **3** 1-3 ~ 3 off のいずれかを押す

ここで設定対象のメールアカウントを選択しま す。

アカウント設定画面が表示されます。

**4** <sup>0</sup>(詳細設定)(アカウント2、3で は 9※ )を押す

詳細設定画面が表示されます。

#### 5 口3 (返信メールアドレス)を押し、返 信メールアドレスを入力する

返信メールアドレス画面が表示されます。半角 64文字まで入力できます。「文字を入力する」(☞ 7-19ページ)

**6**  $\qquad \qquad \qquad \blacksquare$ を押す

手順4の詳細設定画面に戻ります。

## 7 | <u>[we]</u> (完了) を押す

返信メールアドレスが設定され、「設定しました」 と表示されます。

- 返信メールアドレスは正確に入力してくだ さい。1文字でも間違いがあると、相手か らの返信のメールは届きません。
- お買い上げ時には、返信メールアドレスは 設定されていません。
- 返信メールアドレスが設定されていないと きは、メールを送信したときのメールアカ ウントに返信されます。
- 相手のメールソフトによっては、返信メー ルアドレスに返信されない場合もあります。

## **Eメールをサーバに保存する**

お買い上げ時の設定では、受信したEメールはサーバやセンターから削除されますが、削除せずに残し ておくよう設定することもできます。Eメールを本電話機で受信した後、パソコンからも受信したいと いう場合などにこの設定を行います。これはメールアカウントごとに設定することができます。

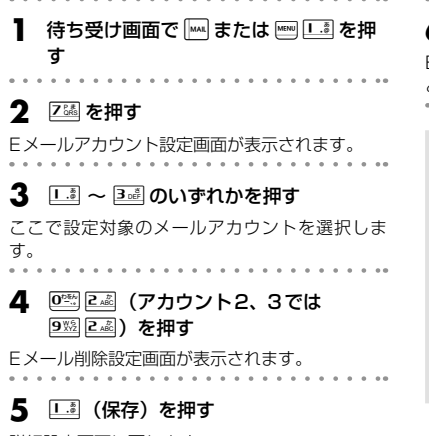

詳細設定画面に戻ります。

**▶ Eメールを削除するとき** 

2 . (削除)を押します。詳細設定画面に戻 ります。

### **6** │灬(完了)を押す

Eメールの保存について設定され、「設定しました」 と表示されます。

- お買い上げ時には、「削除」に設定されてい ます。
- 「削除」に設定した場合、本電話機がメール を受信すると、これまで保存されていたメー ルサーバ上のメールは、すべて削除され、 受信し直すことができません。
- ●「保存」の場合、本電話機で受信を行ったあ ともメールサーバ上にメールが残るので、 必要に応じてメールサーバ上のメールを削 除してください。

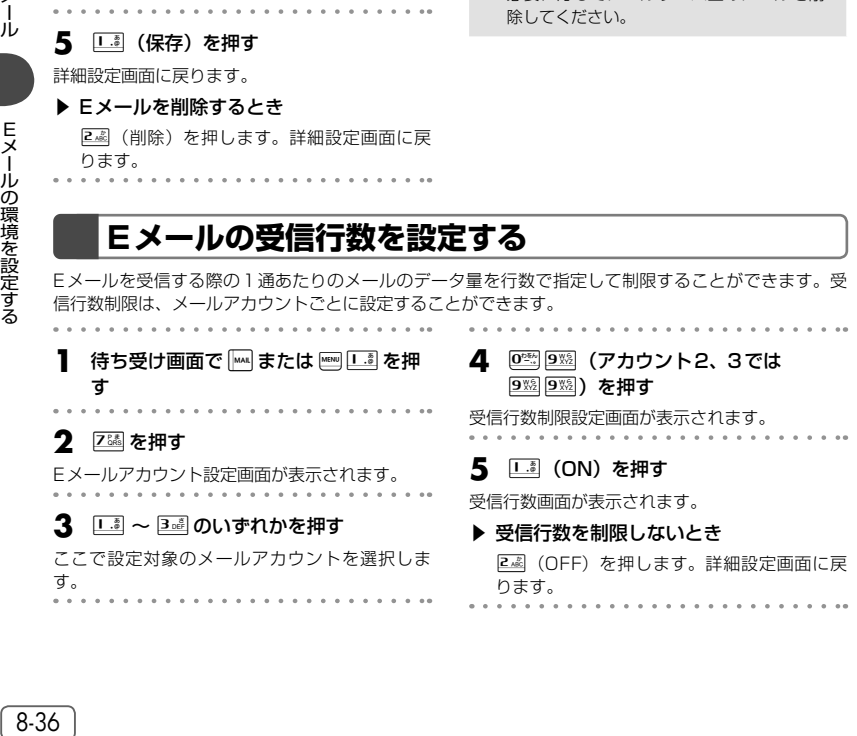

## 6 受信行数を入力し、<del>■■■</del> を押す

受信行数を0 ~ 999の範囲で半角数字で入力し ます。「文字を入力する」(☞7-19ページ) . . . . . . . .

#### **7** <u>[</u>◎ (完了) を押す

Eメールの受信行数が設定され、「設定しました」 と表示されます。

- お買い上げ時には、受信行数制限設定は 「OFF」で、受信行数は「600」に設定さ れています。
- 受信行数を少なく制限することで通信料を 低く抑えることができます。ただし、設定 した行数を超える長いメールやサイズの大 きいファイルが添付されたメールは、途中 までしか受信できないことになります。そ の結果、添付された画像データやサウンド データが表示再生できなかったり、添付ファ イルの一部が文字化けした状態で本文に表 示されたりすることがあります。
- サーバによっては受信行数制限が有効にな らない場合があります。

## **プロバイダのメールアカウントを利用する**

オンラインサインアップによって取得したメールアカウントのほかに、一般のプロバイダなどのメール アカウントを利用してEメールを送受信することができます。

プロバイダにより、メールアカウントの設定変更のみで利用可能なプロバイダと、ダイヤルアップの接 続先も変更する必要があるプロバイダがあります。

また、ご利用のプロバイダでのメールの送受信に、本電話機で設定できない内容が必要な場合、本電話 機でのメールの送受信はできません。あらかじめご了承ください。

## **メールアカウントを設定する**

ご利用になるプロバイダからの通知内容をもとに設定を行います。設定内容については、各プロバイダ にお問い合わせください。

メールアカウントの設定は、オンラインサインアップで取得するアカウントと合わせて3件まで登録で きます。

設定したメールアカウントを使用してメールを送受信するには、そのメールアカウントを「送信メール アカウント」、「受信メールアカウント」で選択します。「接続先を変更する(インターネット設定)」(☞ 9-41ページ)

### 1 待ち受け画面で | <u>| または | | | | | | | を</u>押

**2** <sup>7</sup>を押す

す

Eメールアカウント設定画面が表示されます。こ こに現在設定されているメールアカウント名が表 示されます。未設定のアカウントは「アカウント n」(nは数字)と表示されます。 . . . . . . . . . . . . . . .

#### **3** 2 2 または 3 面を押す

メールアカウント設定画面が表示されます。 **■. (Fメール)は、オンラインサインアップで** 取得したメールアカウントなので、下記の「…… (セ ンター名称設定)~ [6 ... (メールアドレス)は変 更できないため、プロバイダのメールアカウント は登録できません。

#### **4** 1…®~8m%のいずれかを押し、各項目 を入力・設定する

各項目の設定後、手順5に進み詳細設定を行いま す。

▶ □ (センター名称設定) を押したとき は

この設定の名前としてご自分でわかりやすい 名前を入力し、ローコを押します。 全角8文字(半角16文字)まで入力できます。

▶ 24 (受信メール(POP)) を押したとき は

プロバイダからの通知をもとに受信メール サーバ(POPサーバやPOP3サーバともい います)のアドレスを半角で入力し、 押します。

▶ 3 3 (送信メール (SMTP)) を押したと きは

プロバイダからの通知をもとに送信メール サーバ(SMTPサーバともいいます)のアド レスを半角で入力し、[二]を押します。

▶ 4 . (アカウント)を押したときは

プロバイダからの通知をもとにメールアカウ ント(ユーザ名ともいいます)を半角で入力 し、 ニーコ を押します。

#### ▶ 5 △ (パスワード) を押したときは

プロバイダからの通知をもとにメールのパス ワードを半角で入力し、[二]を押します。 入力したパスワードは、文字数に関わらず 「\*\*\*\*\*\*\*\*」で表示されます。

#### ▶ [6㎢] (メールアドレス) を押したときは プロバイダからの通知をもとに自分のEメー ルアドレスを半角で入力し、ニースを押します。

- ▶ 26 (名前) を押したときは メールの差出人名として使用する名前を入力 し、[二]を押します。 全角16文字(半角32文字)まで入力できま す。「送信するメールに表示する名前を設定す る」(☞8-34ページ)
- ▶ 8 ... (署名) を押したときは

Eメールを新規作成、返信、転送するときに メールに付ける署名を設定します。 署名を付ける場合は「ON」に設定し、3 (署名入力)を押して署名の入力も行ってくだ さい。全角128文字(半角256文字)まで 入力できます。署名を付けない場合は「OFF」 に設定します。「署名を設定する」(☞8-34ペー ジ)

#### 5 288 (詳細設定)を押す

詳細設定画面が表示されます。

▶ 詳細設定を行わないときは

手順7に進んでください。

- 
- **6** 0~9~2 のいずれかを押し、各項目を 入力・設定する

必要に応じて項目を設定し、手順7に進みます。

▶ □ 3 (返信メールアドレス)を押したと きは

送信した相手が返信してくるときのメールア ドレスを半角で入力し、■■■ を押します。 メールアカウントのメールアドレスとは別の メールアドレスを返信先として設定したいと き、この項目を入力します。「返信メールアド レスを設定する」(☞8-35ページ)

#### ▶ 2. (Eメール削除設定)を押したとき は

Eメールを受信するときに、メールサーバに メールを残すかどうかの設定です。残す場合 は「保存」に設定します。残さない場合は「削 除」に設定します。お買い上げ時には、「削除」 に設定されています。

「保存」の場合、本電話機で受信を行ったあと もメールサーバ上にメールが残るので、必要 に応じてメールサーバ上のメールを削除して ください。「Eメールをサーバに保存する」(☞ 8-36ページ)

- ▶ 3 . (POPポート番号)を押したときは POP サ ー バ の ポ ー ト 番 号 を 半 角 で 入 力 し、[二]を押します。 半角数字5桁まで入力できます。お買い上げ 時には、「110」に設定されています。
- ▶ 4個 (SMTPポート番号) を押したとき は

SMTP サーバのポート番号を半角で入力 し、ニーコを押します。 半角数字5桁まで入力できます。お買い上げ 時には、「25」に設定されています。

#### ▶ 5M (SMTP認証) を押したときは

メール送信時の認証方式であるSMTP認証を 行う場合は「ON」、行わない場合は「OFF」 を選択し、[二]を押します。お買い上げ時 には、「OFF」に設定されています。 POPbeforeSMTP が「ON」 の 場 合 は、 SMTP認証は設定できません。

#### ▶ 6‰ (POPbeforeSMTP) を押したと きは

メール送信時にPOP before SMTPと呼ばれ る認証システムを使用するプロバイダの場合 は、「ON」に設定します。お買い上げ時には、 「ON」に設定されています。

「ON」に設定した場合は、POPサーバとの 接続からSMTPサーバに接続するまでの待ち 時間(秒)を0 ~ 999の範囲で半角で入力 できます。お買い上げ時には、「0」に設定さ れています。SMTP認証が「ON」の場合は、 POPbeforeSMTPは設定できません。

#### ▶ 2 (SMTPユーザ名) を押したときは

メール送信用のアカウント名を半角で入力 し、 ニー を押します。この項目は、メール 送信用のアカウントの設定が必要なプロバイ ダの場合に設定します。

#### ▶ Bill (SMTPパスワード)を押したとき は

メール送信用のパスワードを半角で入力 し、ニー を押します。 入力したパスワードは、 文字数に関わらず「\*\*\*\*\*\*」で表示されます。 この項目は、メール送信用のアカウントの設 定が必要なプロバイダの場合に設定します。

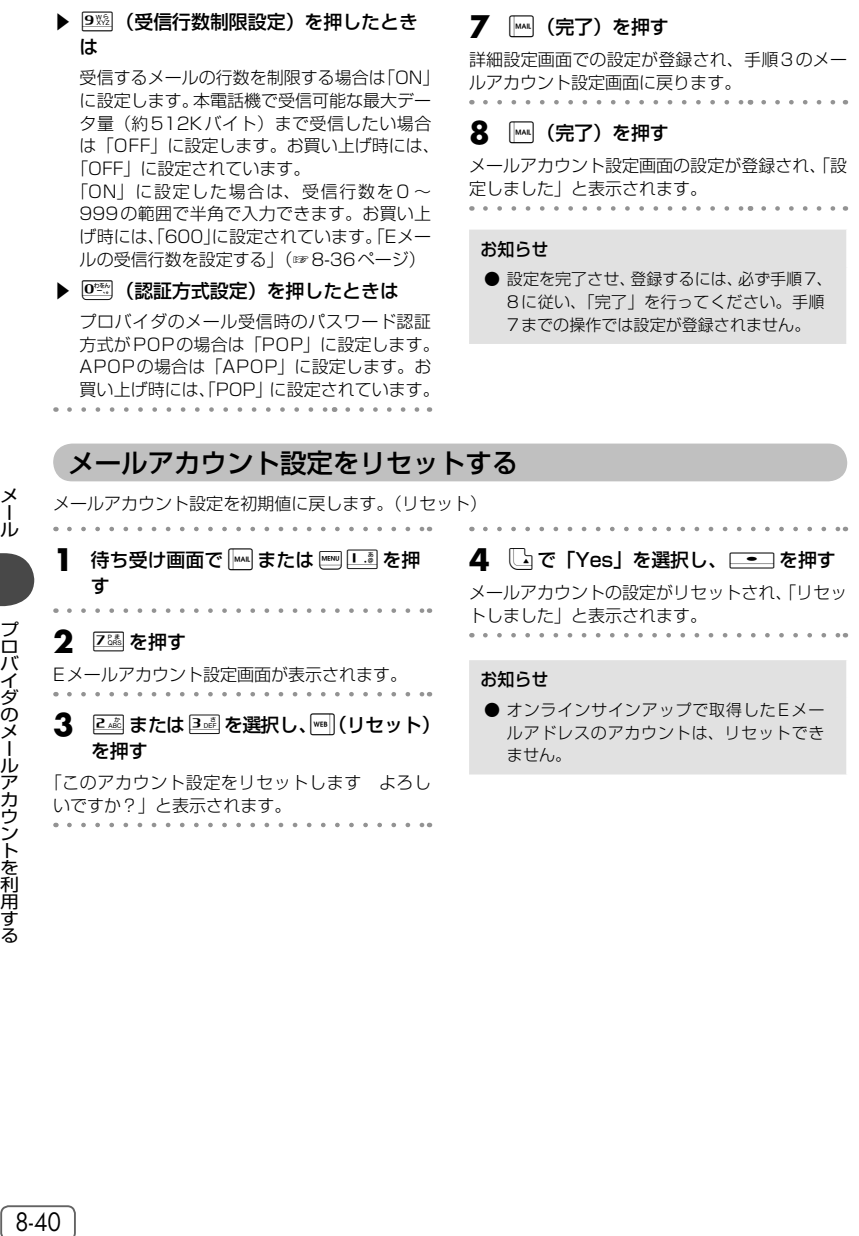

## **ライトメールを使用する**

## **ライトメールを作成して送信する**

新しいライトメールを作成して送信します。

- | 待ち受け画面で ||┉| または || ||…®| を押 す
- **2** <sup>6</sup>(ライトメール作成)を押す
- ライトメール作成画面が表示されます。
- **3** 『『』『「で宛先(To)欄を選択し、 □■つ を押す

#### **4** 4編 (宛先入力) を押す

宛先入力画面が表示されます。To欄が選択され た状態で<sup>02%</sup> ~ 9※ のいずれかを押しても表示 できます。

▶ 発信履歴/着信履歴から宛先を指定する には

To欄で ニ 友押し、 ロ (発信履歴)また は24 (着信履歴)を押します。発信履歴ま たは着信履歴の一覧が表示されるので、し」し で宛先を選択し、[二]を押します。

#### ▶ 電話帳から宛先を指定するには

To欄で <u>– </u>を押し、3品 (雷話帳を開く) を押します。電話帳が表示されるので、宛先 のデータを検索し、登録されている電話番号 を選択します。「電話帳を使って電話をかける」 (☞7-52ページ)

#### ▶ 宛先を削除するには

To欄で ニー を押し、5 2 (削除)を押すと、 宛先が削除されます。 . . . . . . . . . .

**5** 宛先の電話番号を入力し、.を押す

宛先が設定されます。

6 **bg** で本文欄を選択し、 ■ を押す

本文入力画面が表示されます。本文欄を選択した 状態で<sup>[0%]</sup> ~ <sup>9%</sup>のいずれかを押しても表示で きます。

## **7** 本文を入力し、 ニー を押す

全角45文字(半角90文字)まで入力できます。 「文字を入力する」(☞7-19ページ)

### ▶ 作成したメールの内容を送信前に確認す るには

**[Cr] で「プレビュー」を選択し、■■■ を押** すと、ライトメールの内容が確認できます。

8  $\mathbb{C}$ 『18』で「送信」を選択し、<del>『 - </del> を押 す

ライトメールが送信されます。图 を押しても送 信できます。送信したライトメールは送信BOX に保存されます。

#### ▶ 送信に失敗したときは

送信相手の電話機の電源が入っていないなど の理由でライトメールが送信できなかったと きは「送信に失敗しました 再送しますか?」 とメッセージが表示され「Yes」、「No」選択 画面になります。

#### ▶ 電話帳からメールを作成するには

①電話帳でライトメールの送信先を選択し、 詳細画面を表示します。「電話帳を使って電話 をかける」(☞7-52ページ)

②<br />
T<br />
T<br />
T<br />
T<br />
T<br />
T<br />
T<br />
T<br />
T<br />
T<br />
T<br />
T<br />
T<br />
T<br />
T<br />
T<br />
T<br />
T<br />
T<br />
T<br />
T<br />
T<br />
T<br />
T<br />
T<br />
T<br />
T<br し、|(■ (メニュー) を押し、|【...゜ (ライトメー ル作成)を押します。この電話番号が宛先に 入力された状態でライトメール作成画面が表 示されます。

ィー ىأل

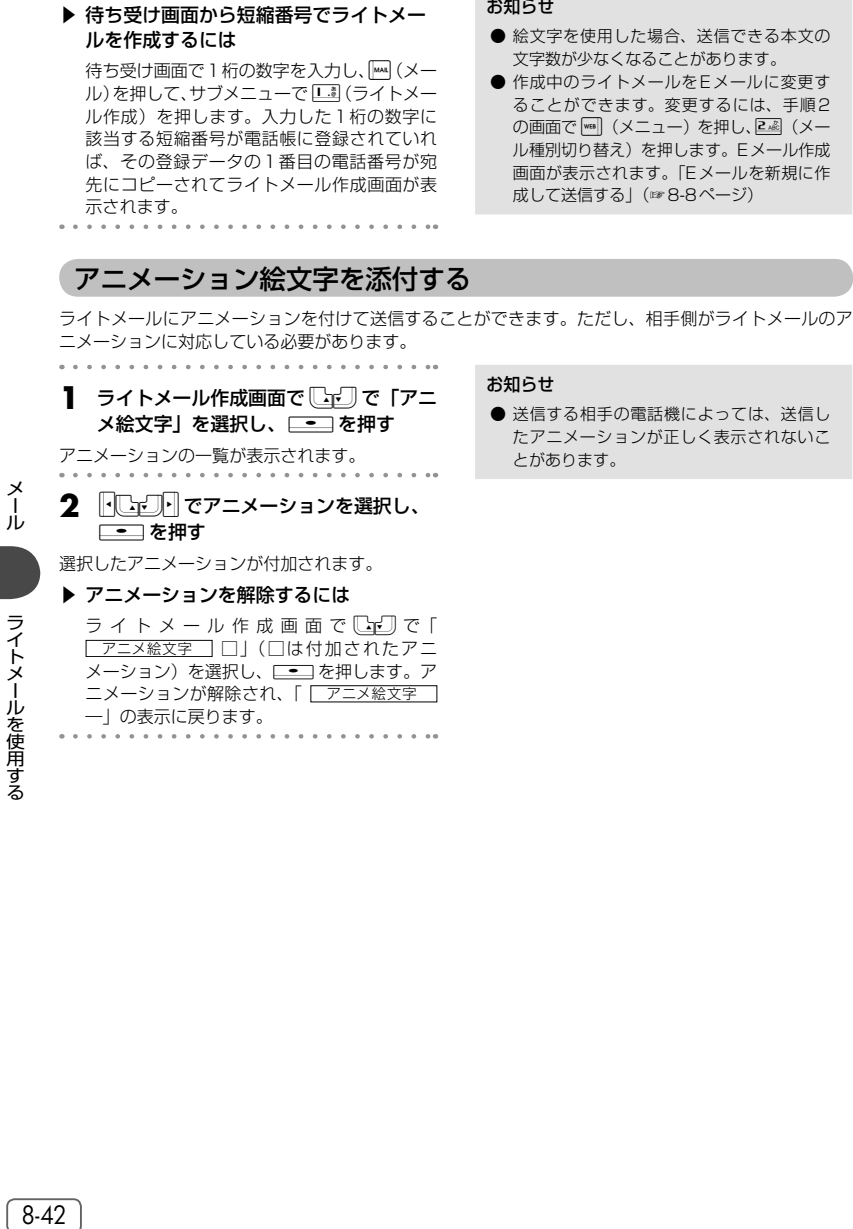

**基本編 機能解説編** 

## ■アニメーション一覧

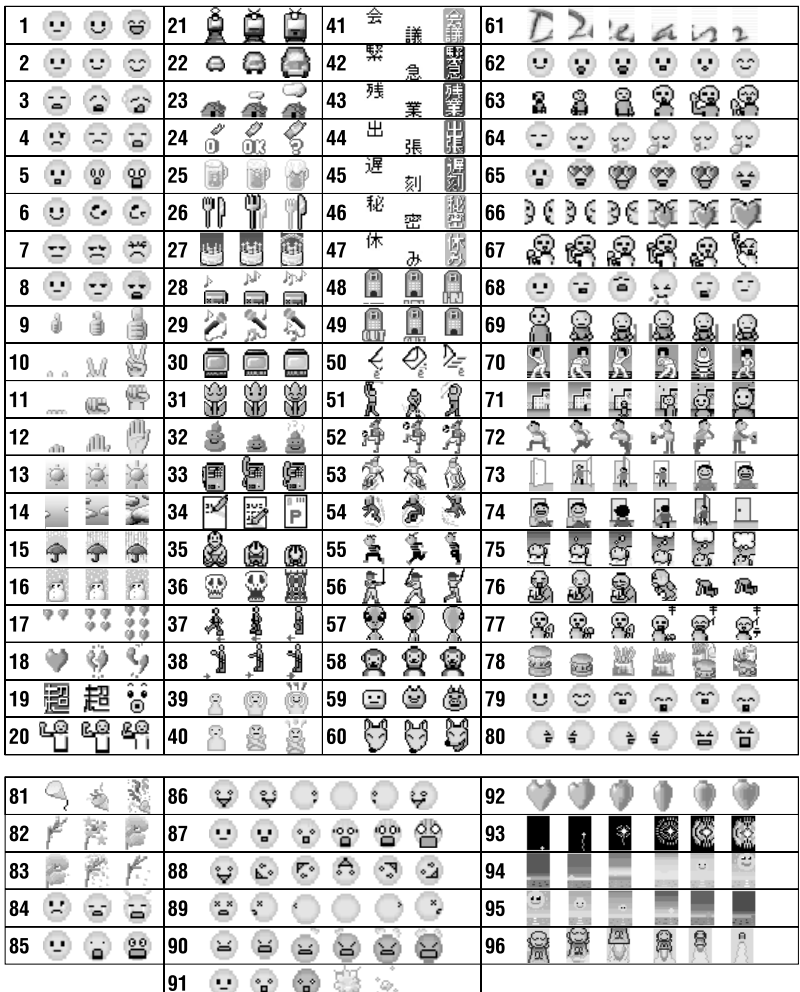

 $\begin{array}{c} \times \\ \hline \\ \downarrow \end{array}$ 

メールライトメールを使用する ライトメールを使用する

## 作成中のライトメールを下書きとして保存する

作成中のライトメールを下書きとして保存し、あとで続きの操作をすることができます。保存したライ トメールは下書きメールとして未送信BOXに保存されます。

- 
- **1** ライトメール作成画面で)(メニュー) を押す
- **2** 0. (下書き保存) を押す

ライトメールが下書きとして保存され、「保存し ました」と表示されます。

お知らせ

- ライトメールは下書きを10件まで保存でき ます。
- 下書きメールを送信する方法については「未 送信メールを編集する」(☞8-12ページ) を参照してください。

## **受信したライトメールを読む**

## ライトメールを受信する

ライトメールは自動的に受信されます。受信したライトメールは最大100件まで保存されます。

#### **1** ライトメールを自動的に受信する

受信中は画面上端に「 鬲 」が表示されます。 受信が完了すると、画面上端に「■ | が表示さ れます。待ち受け画面には「新着メール 1件」 と表示されます。

#### お知らせ

- 受信したライトメールが100件を超える場 合は、新しいメールを受信したときに、保 護されていない受信メールのうち日付の古 いものから削除されます。大切なメールは 保護を設定してください。「メールを保護す る」(☞8-28ページ)
- ライトメールを100件受信すると、待ち受 け画面に「新着メール\*\*件」と表示されます。

## 受信したライトメールを表示する

ライトメールも、Eメールと同じく受信BOXに保存されます。受信BOXの詳細は「受信したメールを読む」 (☞8-14ページ)を参照してください。

- 待ち受け画面で | max または | may | Lai を押 す
- ▶ 待ち受け画面に「新着メール ○○件」 と表示されているときは

.を押すと、新着メール一覧が表示され ます。

▶ 「ライトメール受信完了」と表示されてい るときは

■ または図を押すと、新着メール一覧が 表示されます。

## **2** <sup>1</sup>(受信BOX)を押す

受信BOXのフォルダ一覧が表示されます。

**3**  $\Box$ でフォルダを選択し、<del>・・</del> を押 す

選択したフォルダ内のメール一覧が表示されま す。

**基本編 機能解説編** 

**4**  $\Box$ つでメールを選択し、<del>■</del>■を押す

メールの詳細画面が表示されます。

▶ 前後のメールを表示するには gで前のメール、jで次のメールが表示され ます。

▶ 本文に電話番号、メールアドレス、URL が含まれているときは

本文の電話番号、メールアドレス、URLは、 oで順に選択していくことができます。 これらを利用した操作については「メール本 文の電話番号、メールアドレス、URLを利用 する| (☞8-23ページ) を参照してください。

## ライトメールに返信する

ライトメールの送信者に返信します。差出人の電話番号は自動的に入力されます。 **1** 受信メール詳細画面で |waa (メニュー) を押し、口…。(返信)を押す または、メール一覧でライトメールを選択した状 熊で|| (メニュー)を押し、||通 (返信) を押 します。 差出人の電話番号が宛先に入力された状態でライ トメール作成画面が表示されます。 **2** ライトメールを作成して送信する 「ライトメールを作成して送信する」(☞8-41ペー ジ)

## ライトメールを転送する

受信したライトメールを差出人とは別の人に送信します。

#### **1** 受信メール詳細画面で |wall (メニュー) を押し、3 。 (転送) を押す

または、メール一覧でライトメールを選択した状 熊で||1|| (メニュー) を押し、3話 (転送) を押 します。 本文に受信メールの内容が引用された状態でライ

トメール作成画面が表示されます。

**2** ライトメールを作成して送信する 本文を入力して送信します。「ライトメールを作

成して送信する」(☞8-41ページ)